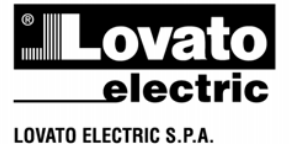

## 24020 GORLE (BERGAMO) ITALIA VIA DON E. MAZZA, 12 TEL. 035 4282111 TELEFAX (Nazionale): 035 4282200<br>TELEFAX (International): +39 035 4282400<br>Web www.LovatoElectric.com E-mail info@LovatoElectric.com

#### **ADVERTENCIA!**

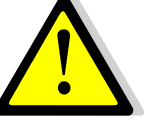

Lea atentamente el manual antes de la instalación o uso.

**LRX P01**

 $(E)$ 

- Este equipo debe ser instalado por personal cualificado, respetando la normativa vigente, para evitar daños personales o materiales
- Antes de cualquier operación de mantenimiento en el dispositivo, quite todas las tensiones de medición y suministro, y cortocircuitar los terminales de entrada TC.
- Los productos especificados en este documento están sujetos a cambios y modificaciones sin previo aviso.
- Las características técnicas y las descripciones de la presente documentación son precisos, de acuerdo con nuestros conocimientos, pero no nos responsabilizamos de los errores, omisiones o contingencias derivadas esta documentación.
- El fabricante no se hace responsable de la seguridad eléctrica en caso de uso indebido del equipamiento.
- Limpie el dispositivo con un paño suave y seco, no utilizar productos abrasivos, líquidos detergentes o disolventes

**INDICE**

**MANUAL DEL USUARIO**

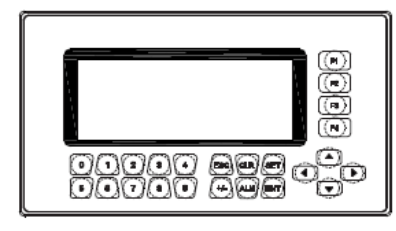

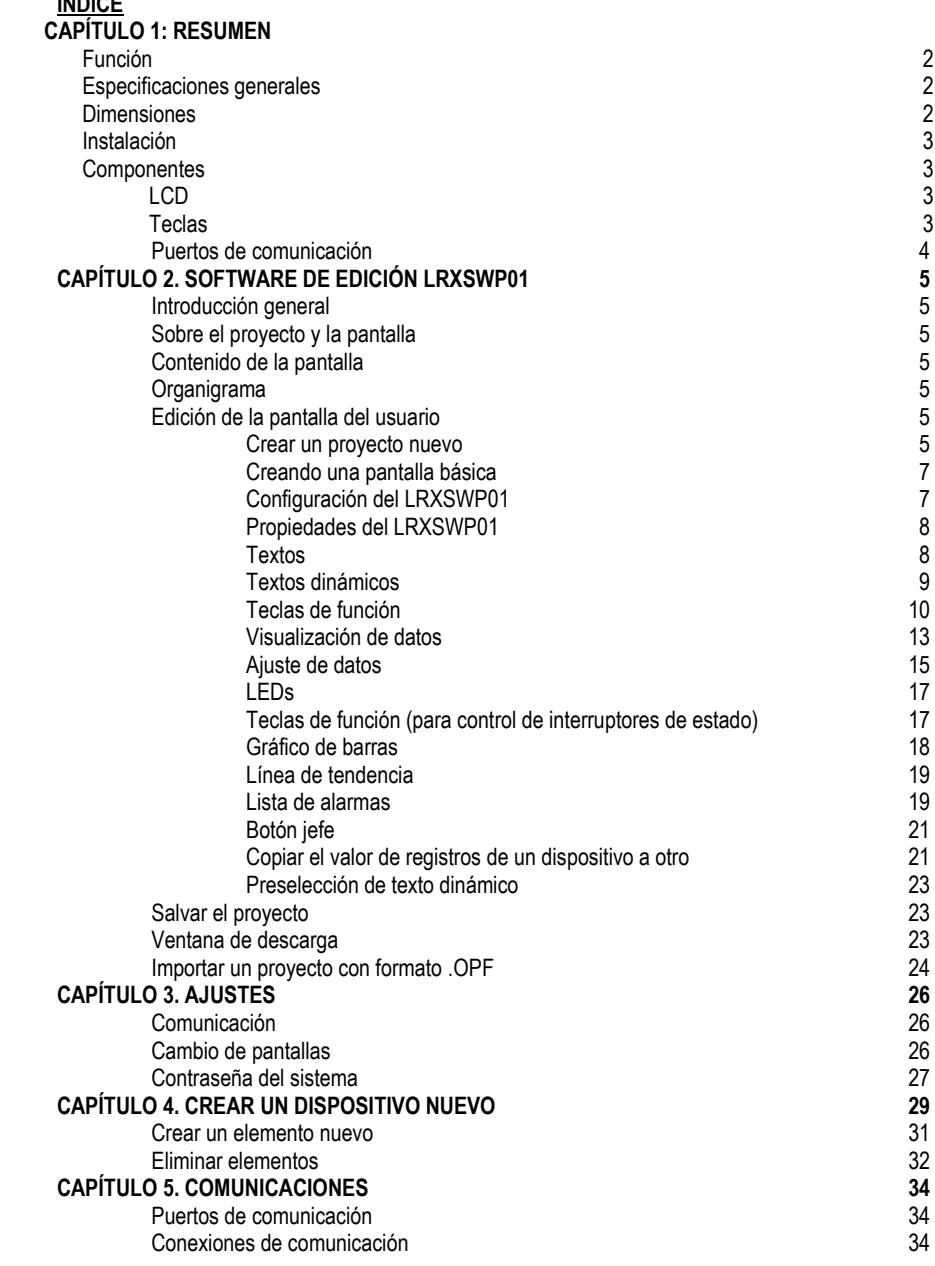

## **CAPÍTULO 1: RESUMEN**

## FUNCIÓN

LRXP01 es una interfaz hombre-máquina que se utiliza con muchos tipos de PLCs u otros controladores inteligentes con puertos de comunicación. Con LRXP01, tanto los valores de los registros internos del PLC como el estado de los relés del PLC se pueden visualizar o cambiar a través de textos o LEDs. Así que el funcionamiento de máquinas o dispositivos es más fácil y conveniente.

La pantalla de texto programable LRXP01 tiene distintas características:

- Las pantallas se realizan con el software editor LRXSWP01 a través de un PC. Textos, incluidos los caracteres chinos, se puede introducir y se pueden seleccionar las direcciones del PLC.. Las pantallas se descargan a través del puerto serie.

- Los protocolos de comunicación del PLC se descargan a la LRXP01 con los datos de las pantallas por lo que el programador o el usuario no tienen que programar funciones de comunicación del programa.

- Compatible con el protocolo Modbus ®-RTU.

- Los usuarios pueden configurar 6 contraseñas, con 3 niveles.

- Función de lista de alarmas disponible, la información de la alarma actual se muestra una por una.

- Dispone de 24 teclas, que se pueden definir como teclas de función. Hay un teclado para la entrada numérica. Uso y programación son simples y amigables.

- Varios modos de comunicación pueden ser seleccionados. Permite RS232 y RS485.

LRXP01 soporta diferentes pantallas en un proyecto de comunicación con otros dispositivos a través de diferentes puertos.

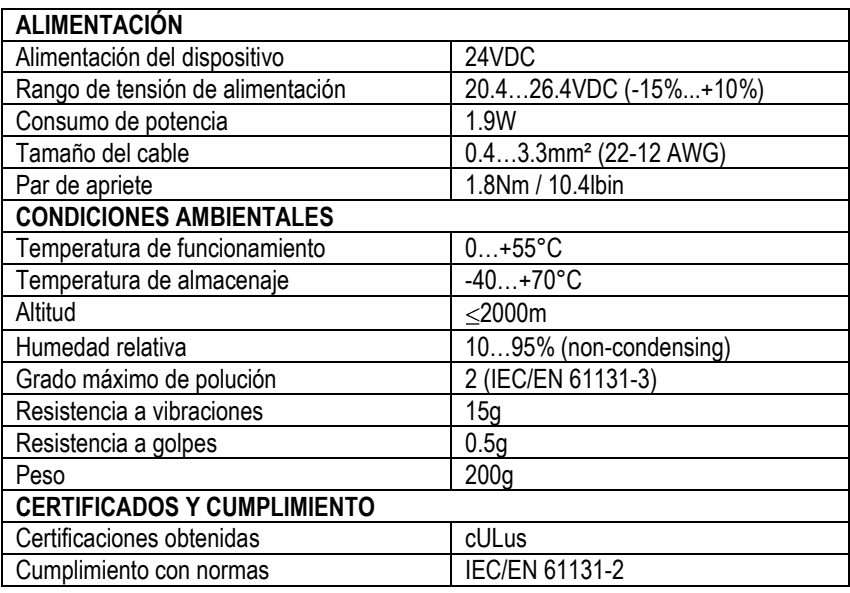

#### **Dimensiones** [mm]

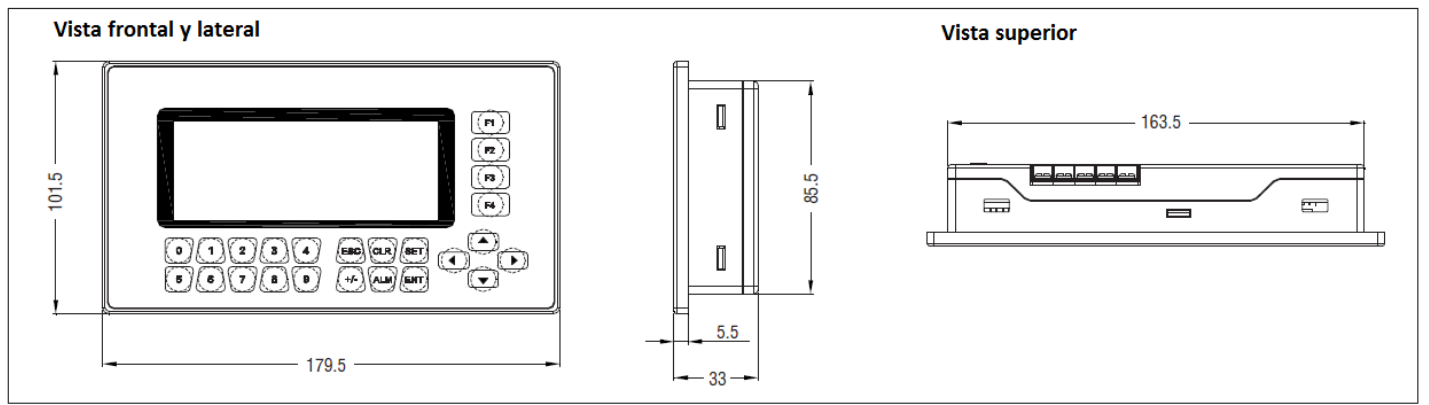

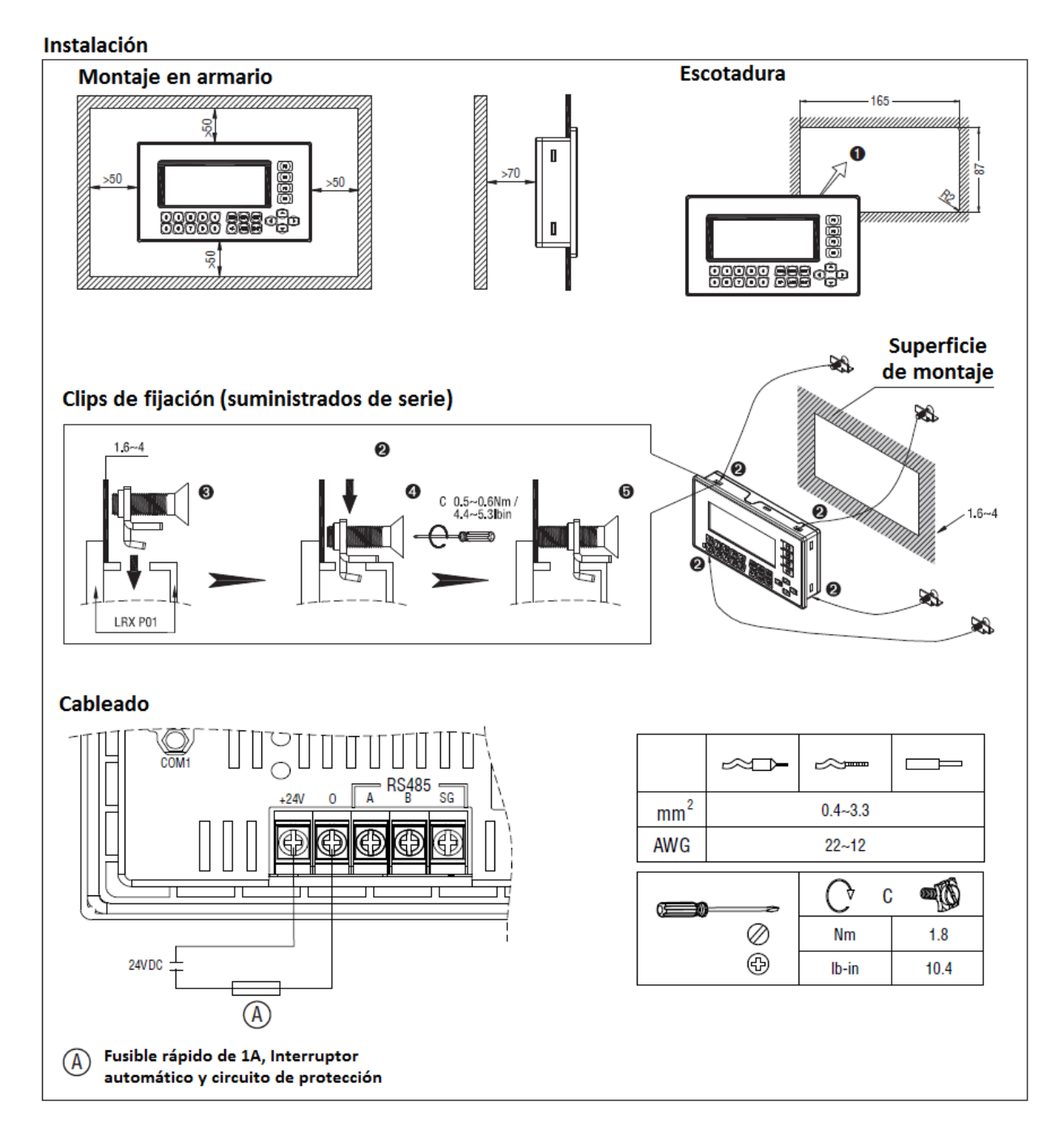

## **COMPONENTES**

## LCD

4.3 pulgadas, pantalla monocromo, 192x64 pixeles, fondo verde.

## TECLAS

En el panel frontal de LRXP01, hay una pantalla LCD y 24 interruptores de membrana delgada. Las teclas tienen una sensación al tacto suave y son resistentes y fiables. Además de ser utilizado para las funciones básicas, todas las 24 teclas se pueden ajustar para las funciones locales o funciones Jefe (Chief).

Las funciones básicas de las teclas son:

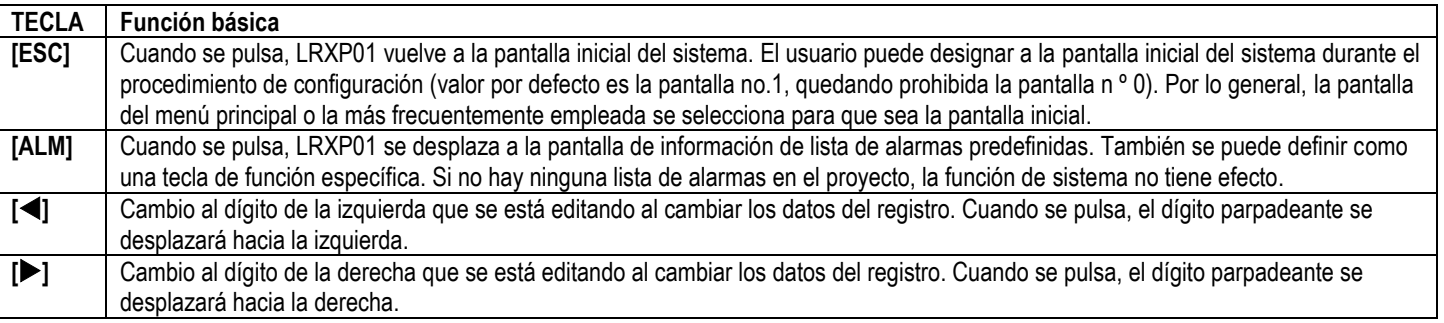

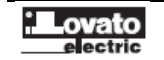

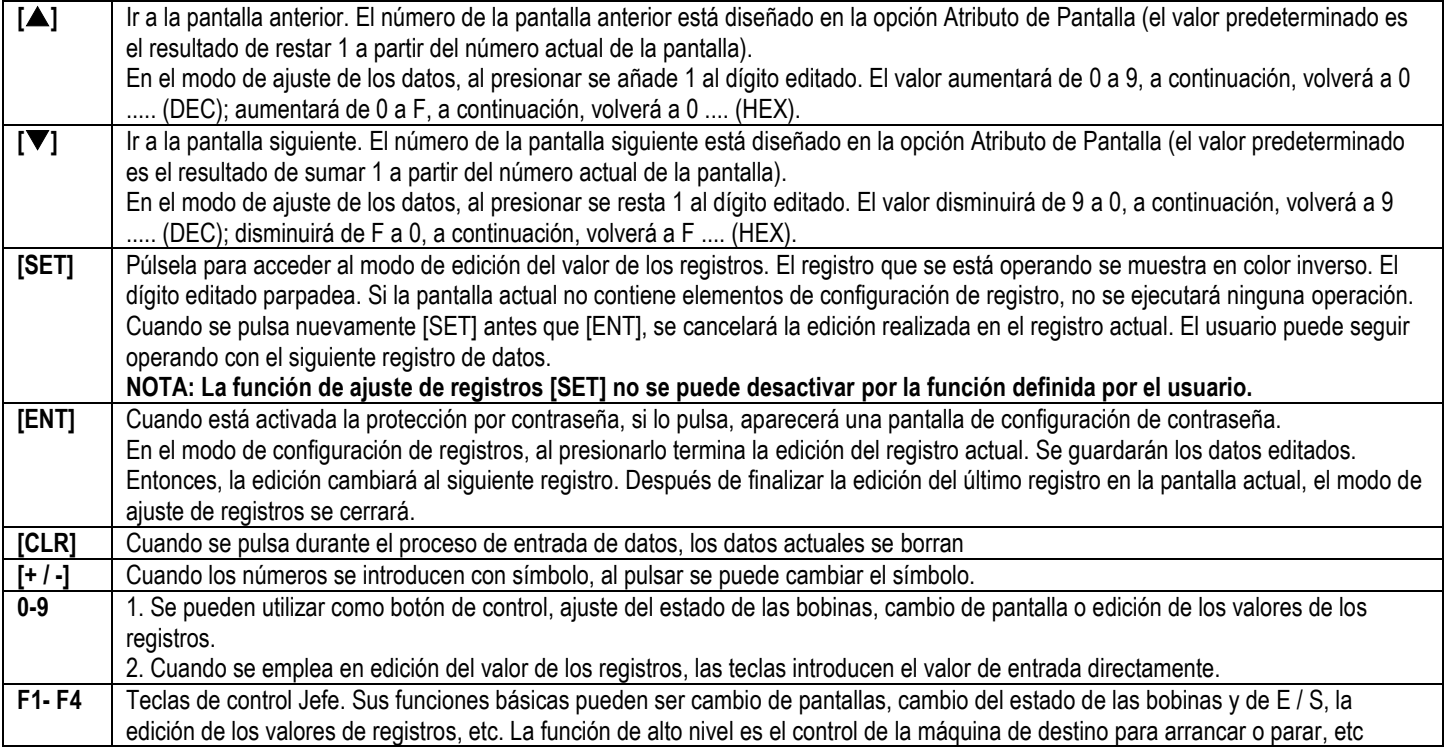

- Teclas que puede definir el usuario para la función de botón local

Las 24 teclas se pueden definir para funciones específicas de usuario, por ejemplo, estableciendo el estado de las bobinas, el salto de pantalla, el ajuste de registros aumentando o disminuyendo el valor por pasos, etc

Los botones locales se pueden establecer en la pantalla actual. Sólo funcionan cuando se muestra la pantalla actual.

- Teclas que puede definir el usuario para la función botón Jefe (Chief-button)

Botón Jefe se pueden establecer en el menú de herramientas. Es efectivo en cualquier pantalla que se visualice.

- La prioridad de las funciones

Cuando una tecla es definida por el usuario para una función específica, tiene muchas funciones. Sin embargo, sólo la función que tiene la prioridad más alta se puede ejecutar. El resto de funciones serán ignoradas.

A excepción de las teclas [SET] y [ALM], la prioridad de mayor a menor es: Tecla local → Botón Jefe → función básica

Para [SET] y [ALM], la prioridad de mayor a menor es: función básica → Botón Jefe → teclas locales.

La función básica de configuración de registro de [SET] tiene la más alta prioridad. Así que si hay una función de establecimiento de registro en la pantalla actual no definir [SET] para otras funciones. Si presiona [SET], después de abrir la función de ajuste, todas las funciones de la tecla definidas por el usuario no son efectivas hasta que se finalice la función de ajuste.

La tecla [ALM] tiene la máxima prioridad cuando hay una lista de alarmas. Así que si hay una función de agregar a la lista de alarmas, no defina [ALM] para otra función. Al pulsar la tecla [ALM] después de introducir la lista de alarmas, los botones locales definidos por el usuario no son efectivos. [▲], [▼], [ESC] teclas vuelven a sus funciones básicas. Otros mantienen las funciones de botón jefe que se han definido antes. La pantalla LRXP01 tiene í retro iluminación de LED. Mientras estén en uso las teclas, la luz de fondo permanecerá encendida. Los usuarios también pueden ajustar la retro iluminación siempre encendida.

## PUERTOS DE COMUNICACIÓN

LRXP01 tiene dos puertos de comunicación: COM1 y RS485. COM1 se utiliza para la descarga de programas de usuario, y ofrece un puerto RS232. RS485 ofrece un Interfaz RS485 para redes.

COM1: **PIN Definición Detalles** 1 | Reservado 2 RX Recepción de señal RS232 3 TX Transmisión de señal RS232 4 NC Uso interno, no conectar con GND 5 GND Nivel 0 6 - I Reservado 7 VCC 1 5V Nivel alto 8 - Reservado 9 - Reservado

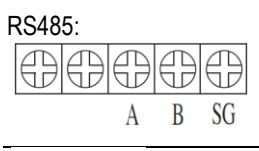

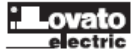

## **CAPÍTULO 2. SOFTWARE DE EDICIÓN LRXSWP01**

#### INTRODUCCIÓN GENERAL

LRXSWP01 es el software de configuración específico para el Monitor LRXP01 de texto programable. Se puede ejecutar en plataformas Windows 98/2000/XP/Vista. Es de fácil comprensión y cómodo de usar. El usuario puede introducir directamente los caracteres latinos / chinos.

## SOBRE EL PROYECTO Y LA PANTALLA

El elemento básico de un proyecto es la pantalla. Todas las pantallas de un determinado proyecto se guardan en un único archivo de proyecto. Cada pantalla se construye para ejecutar ciertas funciones. Mediante la disposición de las pantallas, el usuario puede pasar de una pantalla a otra. El archivo de proyecto de aplicación se compone de todas las pantallas.

#### CONTENIDO DE LA PANTALLA

Después de abrir un proyecto, los usuarios pueden crear ("nuevo") o abrir ("open") una pantalla. El usuario puede poner algunos elementos, como los caracteres (latinos o chinos), los LED, interruptores, cajas de introducción de datos y teclas de salto en cada pantalla. Se puede saltar entre distintas pantallas. El operador puede llevar a cabo operaciones, como la visualización, el establecimiento de parámetros, control de conmutaciones, cambiar la lista de visualización de alarmas y transferencia de datos entre los registros de PLCs.

#### ORGANIGRAMA

El diagrama de flujo básico de uso se muestra en la siguiente figura:

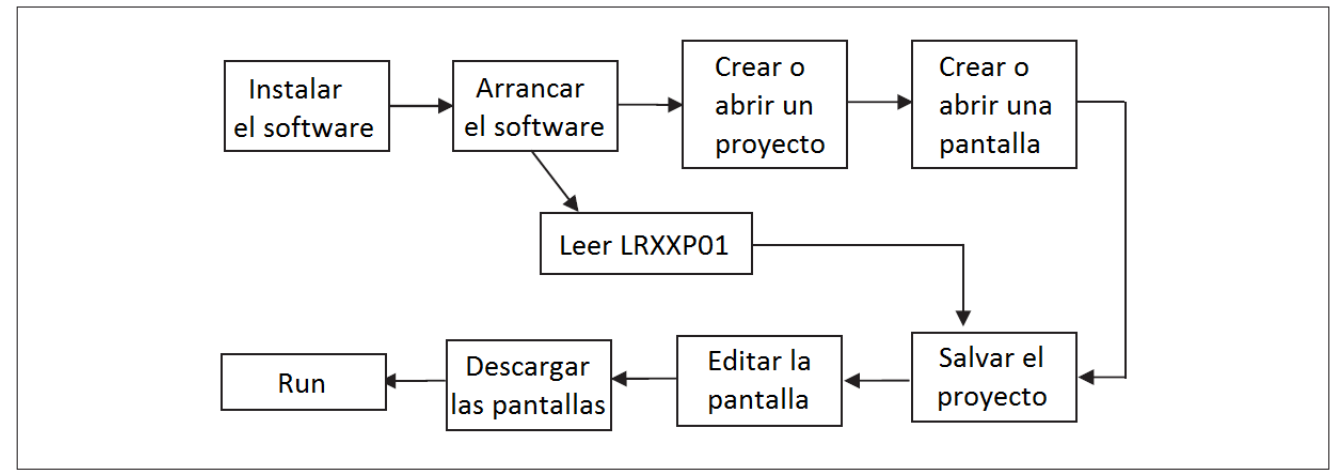

## EDICIÓN DE LA PANTALLA DEL USUARIO

#### CREAR UN PROYECTO NUEVO

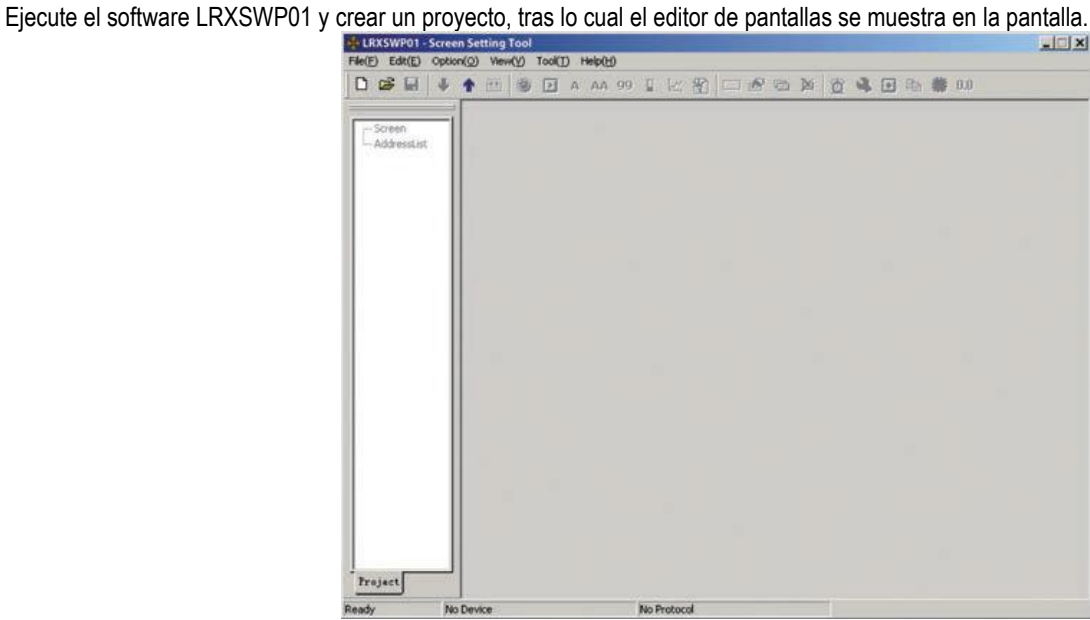

La zona de la pantalla para edición está en el centro del editor. Hay una cuadrícula de puntos blancos en la región de visualización. La distancia entre cada dos filas y dos columnas es de 16 puntos. Toda el área es una matriz de puntos 192x64. El usuario puede hacer referencia a los puntos cercanos para alinear los componentes cuando los pone o los mueve. Cuando es necesario, cambie posiciones X e Y de los componentes para ubicarlos en posiciones arbitrarias.

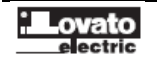

La tabla siguiente es la descripción de todos los botones de la barra de herramientas:

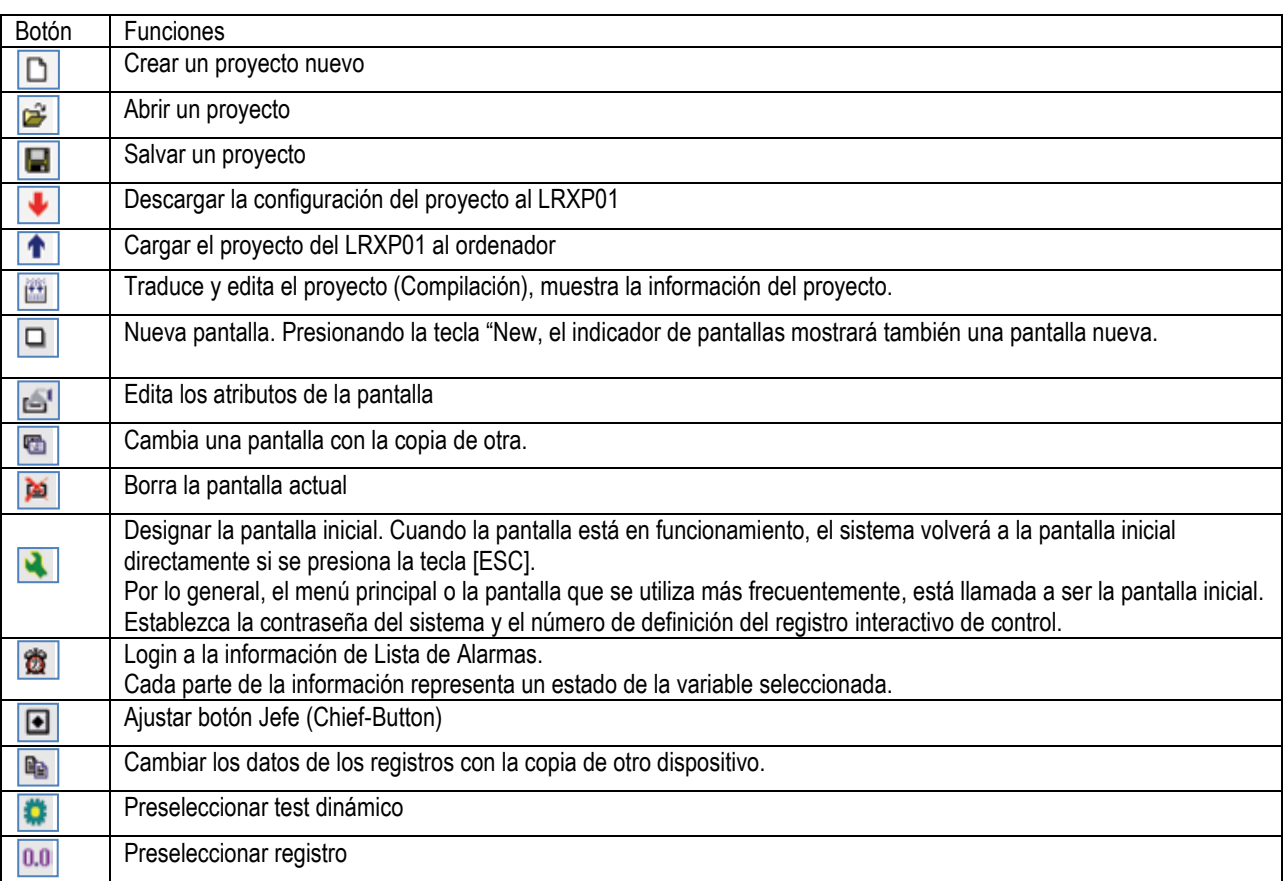

Hacer clic en  $\Box$  o desplegar [File]  $\rightarrow$  [New] en la barra de menú para activar una caja de diálogo para selección del PLC.

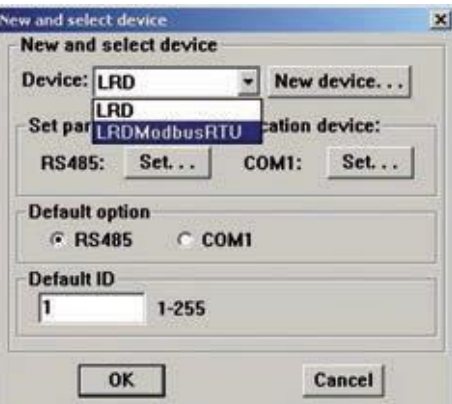

Seleccionar el dispositivo adecuado. Luego hacer clic en el botón "Set" inferior debajo del nombre del puerto de comunicación para ajustar parámetros:

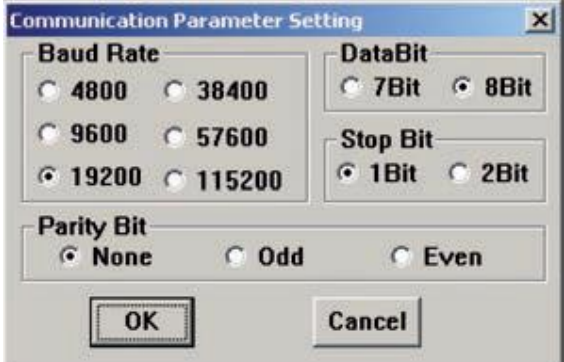

Seleccione la velocidad de transferencia, bits de datos, bits de parada, la paridad y el puerto de comunicación del cuadro de diálogo. LRXP01 permite que los dos puertos de comunicación se conecten con diferentes PLCs y transductores utilizando diferentes formatos de comunicación.

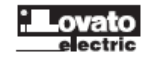

Seleccione el tipo de control adecuado basado en el controlador de destino. Cuando LRXSWP01 descarga (escribe) las pantallas, envía el protocolo de comunicación del PLC seleccionado y los datos de las pantallas al LRXP01 por completo. Cuando la pantalla está en funcionamiento, se comunica con el PLC a través del protocolo.

## CREANDO UNA PANTALLA BÁSICA

En el siguiente ejemplo, el tipo de control es LRD. El ejemplo le dará una descripción general de la creación de la pantalla.

En primer lugar, entrar en el modo de edición de la pantalla inicial del sistema, pantalla por defecto es no.1. Las propiedades de la pantalla actual (pantalla no.1) se muestran en el borde derecho e inferior de la interfaz. Cada pantalla tiene sus propias características, que incluyen 4 temas: - Descripción de la pantalla

Describir el uso de la pantalla. Ayuda a que el programador tenga en cuenta el uso de todas las pantallas (se puede omitir). Por ejemplo: "menú principal".

- Cuando se pulsa Flecha arriba [▲], salta a la pantalla.

Introduce el número de la pantalla a la que se va a saltar.

- Cuando se pulsa Flecha abajo [▼], salta a la pantalla.

Introduce el número de la pantalla a la que se va a saltar.

- Seleccione el puerto de comunicación:

LRXP01 apoya cada pantalla individual de elegir sus propios puertos de comunicaciones.

La forma más conveniente para saltar la pantalla es pulsar la tecla [ESC], [▲] y [▼] LRXP01 cuando está en funcionamiento. El usuario también puede saltar de una pantalla a otra pulsando las teclas de función definidas por el usuario.

## NOTA:

- Si las teclas [▲] y [▼]en la pantalla actual se definen para otras funciones, los parámetros de salto de pantalla de las propiedades de la pantalla no son válidos.

- Si la pantalla designada por la tecla [▲] no existe, se detendrá en la pantalla no.1. La situación de la tecla [▼] es similar, lo que significa que el sistema bajará por las pantallas hasta la número 1 si la pantalla no existe.

- Si hay algunos datos de configuración de componentes en la pantalla, las teclas [▲] y [▼] ejecutarán la función de aumentar y disminuir el valor de los datos en modo ajuste. Después de salir del modo de ajuste de datos, las teclas [▲] y [▼] ejecutarán la función básica para pasar dea pantalla.

- Seleccione el puerto de comunicación de la pantalla. Los usuarios pueden elegir el puerto COM1/485 como el puerto de comunicación de la pantalla actual. Los usuarios también pueden configurar el puerto de comunicación COM1/485 de LRXP01 para pedir datos de distintos participantes de destino al mismo tiempo.

Por ejemplo: la pantalla 1 se puede configurar la comunicación a través de 232; pantalla 2 se puede configurar la comunicación a través de 485. Ambos quedan separados.

## CONFIGURACIÓN DE LRXP01

Pulse **o** active [Herramientas] → [LRXP01 serial Set] para que aparezca un cuadro de diálogo para configurar los parámetros del sistema de LRXP01.

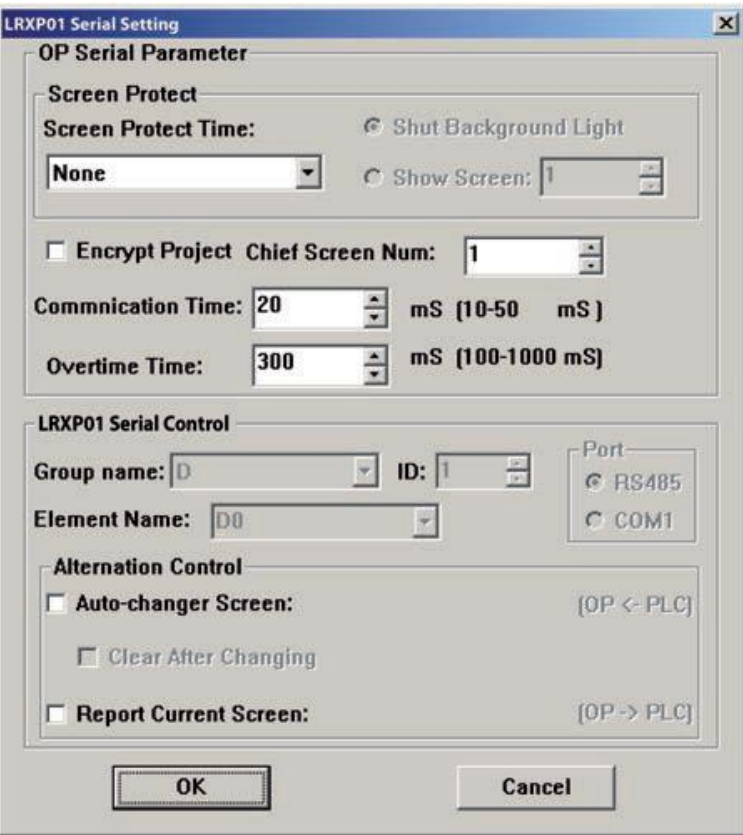

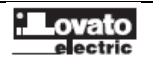

#### - Pantalla de inicio

Aparecerá la primera pantalla después del encendido. Por lo general, esta pantalla está llamada a ser la pantalla principal del menú o la pantalla de uso más frecuente.

Pulse [ESC] cuando el LRXP01 se está funcionando, el sistema saltará a esta pantalla directamente.

#### - Protector de pantalla

En condiciones estándar, la luz de fondo se establece en "None". Este tiempo se puede definir por el usuario. Si se establece en "None", la luz de fondo permanecerá siempre encendida. Además, la pantalla puede ajustarse para ir a modo protector de pantalla cuando no se pulsa ninguna tecla en el tiempo configurado.

NOTA: Si la pantalla ha saltado al protector de pantalla, la pulsación de una tecla no llevará a cabo ninguna función. Cualquier operación despertará el protector de pantalla para volver a la pantalla original.

#### - LRXP01 Control del estado de serie

Por lo general, el cambio de pantalla se ejecuta al pulsar las teclas. Además, el PLC puede cambiar la pantalla al cambiar los datos del registro. Si esta propiedad está activada, el número "n" se escribirá en el LRD, por ejemplo, el control de registro en el arranque, entonces LRXP01 saltará a la pantalla no. "N". LRXP01 escribe el número de pantalla actual en D301, por lo que el PLC puede conocer el estado de LRXP01, los usuarios pueden elegir la función para borrar el registro en la pantalla. Después de saltar a la pantalla, se borrarán los datos de registro de control. NOTA: El usuario puede definir la dirección del registro de control interactivo.

#### - Cifrar el proyecto

Los usuarios pueden cargar el proyecto desde LRXP01 al PC y editarlo. Si los usuarios necesitan las pantallas de configuración de la producción no pueden ser cargadas ilegalmente, pueden elegir esta opción. Después de elegir esta opción, los datos no pueden ser cargados aunque alguien tenga el nivel superior de contraseña en el proyecto.

#### - Tiempo de comunicación

El tiempo de comunicación es el intervalo entre dos envíos comandos de comunicación del LRXP01. Su valor se puede ajustar entre 10 ms y 100 ms. Si el controlador correspondiente responde rápido, el tiempo de comunicación se puede reducir. O en caso contrario, se puede aumentar el tiempo. Por defecto, LRXP01 envía datos de comunicación cada 20 ms.

#### - Exceso de tiempo

El tiempo decide cuando la solicitud de datos del LRXP01 es desbordado. Algunos controladores leen los datos rápidamente, pero toman mucho tiempo para escribirlos. En estas condiciones, los usuarios pueden ajustar un tiempo de escritura más largo como exceso de tiempo para evitar errores de comunicación cuando hay un aumento de los datos a registrar.

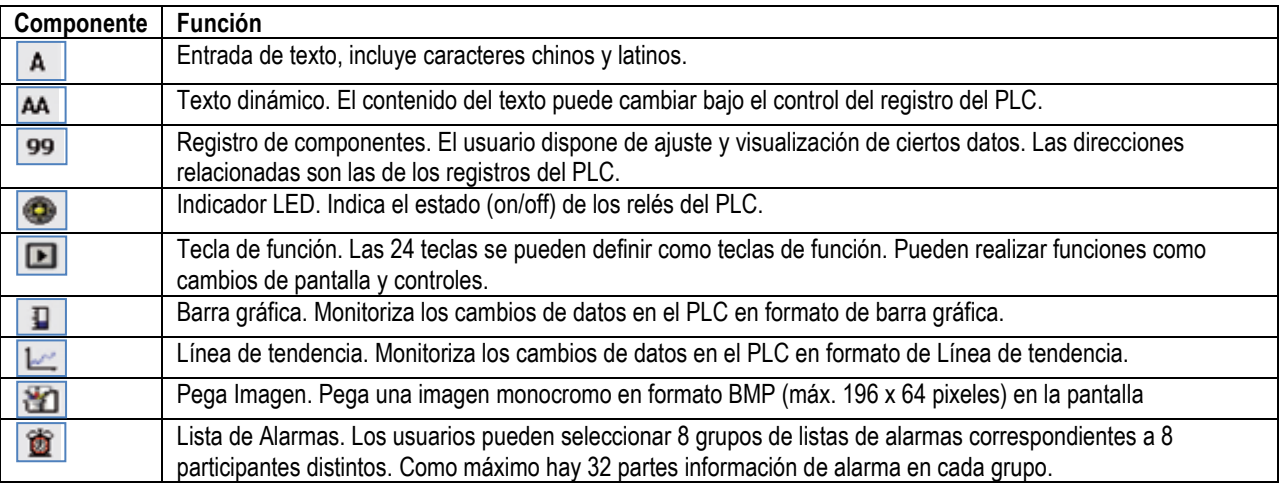

#### PROPIEDADES DEL LRXP01

#### **TEXTO**

El siguiente ejemplo muestra como diseñar una pantalla de menú principal, la pantalla no.1.

En primer lugar, teníamos el "Menú principal" de texto. Presione y haga clic con el botón izquierdo en el área de edición para confirmar la operación (clic derecho para cancelarlo). Después hacer clic con el botón izquierdo, se mostrará el texto predeterminado "TEST" en el área de edición. Las propiedades de la prueba se muestran debajo de la zona de edición. La cadena de texto se moverá cuando el usuario mueva el cursor. Para ubicar el texto en una posición, editar las coordenadas X e Y. Cambiar el contenido del texto a LRXP01, se mostrará la cadena de texto correspondiente en el área de edición.

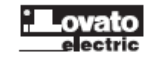

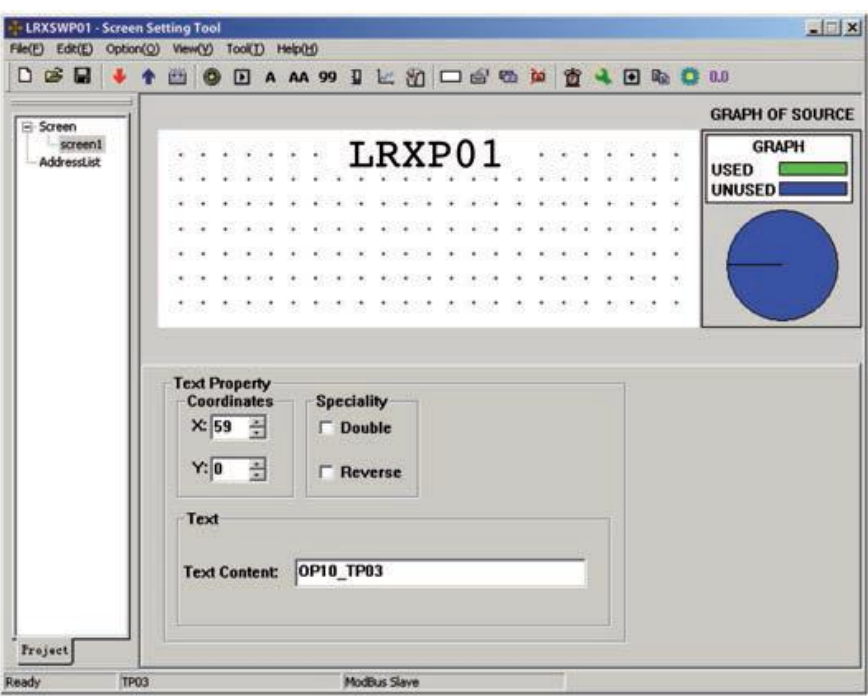

#### - Coordinates

Valor X representa la posición horizontal de la cadena de texto.

Valor Y representa la posición vertical de la cadena de texto.

El origen de la posición es la esquina superior izquierda de la pantalla.

#### - Specially

Doble: El texto se muestra en tamaño doble, tanto horizontal como vertical.

Reverso: El texto y el fondo se mostrarán en color inverso.

## - Text

Los contenidos que se mostrarán se introducen aquí. El usuario puede introducir letras latinas o caracteres chinos con diversos tipos de métodos de entrada chino en el campo respectivo. El contenido se puede copiar o pegar.

## TEXTO DINÁMICO

Pulse **AA** y haga clic en el botón izquierdo del área de edición para confirmar la operación (clic derecho para cancelarlo). Después haga clic en la izquierda, el texto predeterminado "DYNAMIC TEXT" se mostrará en el área de edición. Las propiedades del texto dinámico se muestran debajo de la zona de edición. La cadena de texto se moverá cuando el usuario mueva el cursor. Para situar el texto dinámico en una posición, editar las coordenadas X e Y.

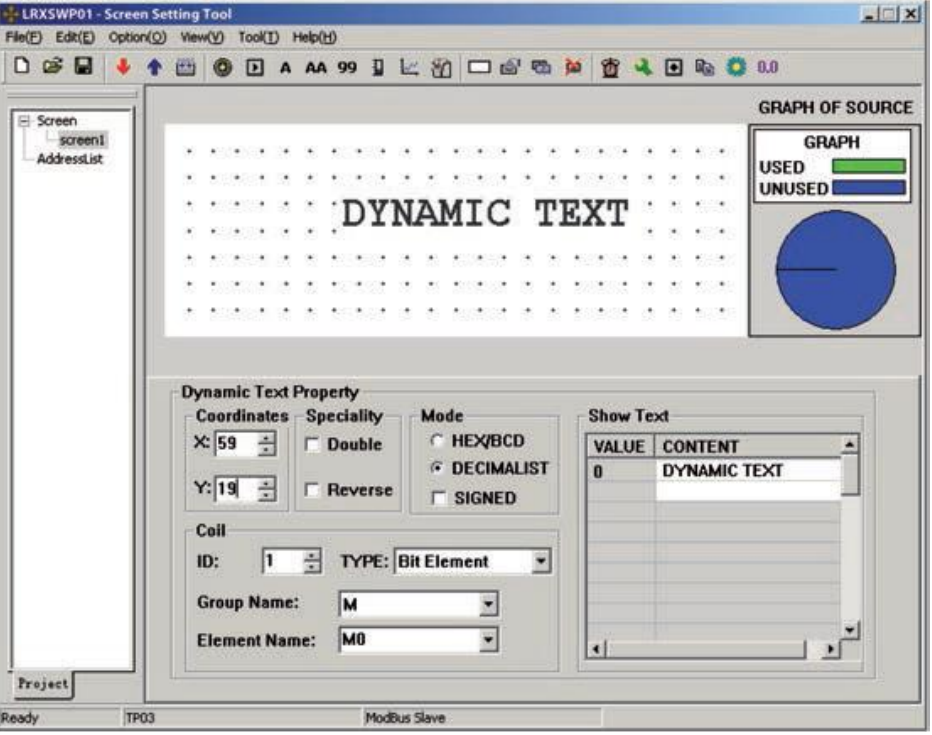

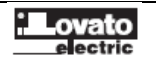

## - Coordinates

Valor X representa la posición horizontal de la cadena de texto.

Valor Y representa la posición vertical de la cadena de texto.

El origen de la posición es la esquina superior izquierda de la pantalla.

#### - Specially

Doble: El texto se muestra en tamaño doble, tanto horizontal como vertical.

Reverso: El texto y el fondo se mostrarán en color inverso.

- Coil

El registro de datos del PLC para controlar el cambio de estado del texto dinámico.

# - Mode

Determina el formato del registro de datos. El formato afectará la forma de visualizar de los ítems numéricos en el texto dinámico. - Type

El usuario puede seleccionar "Bit Element" o "Word Element".

Cuando se selecciona Elemento de bit, el texto dinámico hará referencia al estado de la variable seleccionada del PLC. El texto correspondiente puede tener dos tipos de estado, 0 o 1.

La siguiente imagen muestra el texto de bit.

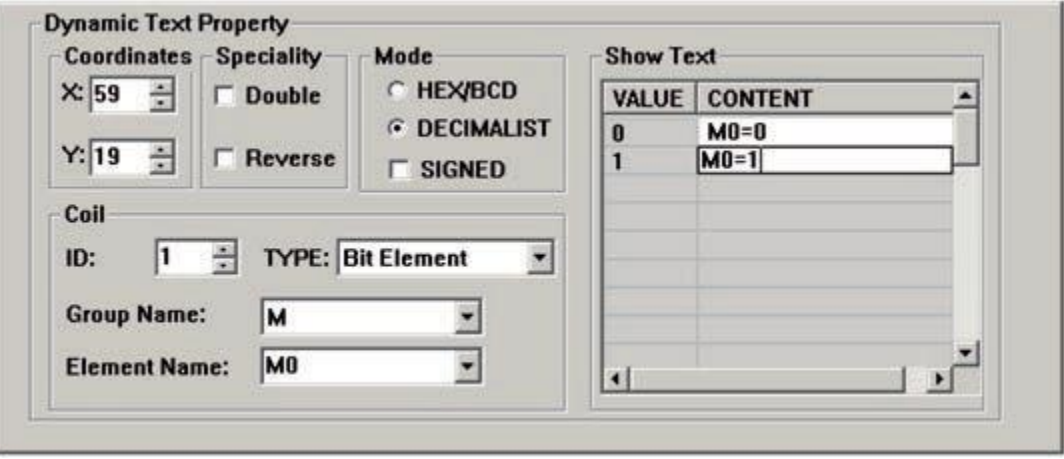

Cuando M0 es 0, el texto dinámico muestra "M0 = 0". En caso contrario, se muestra "M0 = 1".

Si el texto dinámico corresponde al elemento de Word, puede disponer de los textos correspondientes hasta un máximo de 32 estados diferentes. - Visualización del texto

Entrar los diferentes contenidos de texto correspondiente a diferentes valores del registro de datos. Puede guardar los textos correspondientes a tantos como 32 estados diferentes. El valor del texto puede ser consecutivo. El usuario puede introducir el valor por sí mismo.

Ejemplo: Visualizar el texto dinámico controlado por el registro D10. El texto dinámico que se muestra tiene tres estados: "In gear", "Temp. Lower " y "Position arrived". Los tres textos se corresponden con el valor del registro D10: 2A, 30E y D43F (formato HEX) respectivamente. Escribir "2A" en el espacio "VALUE" de la primera fila y "In gear" en el espacio "CONTENT" en la derecha.

Realizar la entrada de los otros dos estados de la misma manera. Si el valor del registro D10 es 2A, el texto dinámico que se muestra es "In gear". Si es 30E, aparece "Temp. Lower ". Otras condiciones se pueden inferir de los dos ejemplos anteriores. El ejemplo se muestra en la siguiente figura:

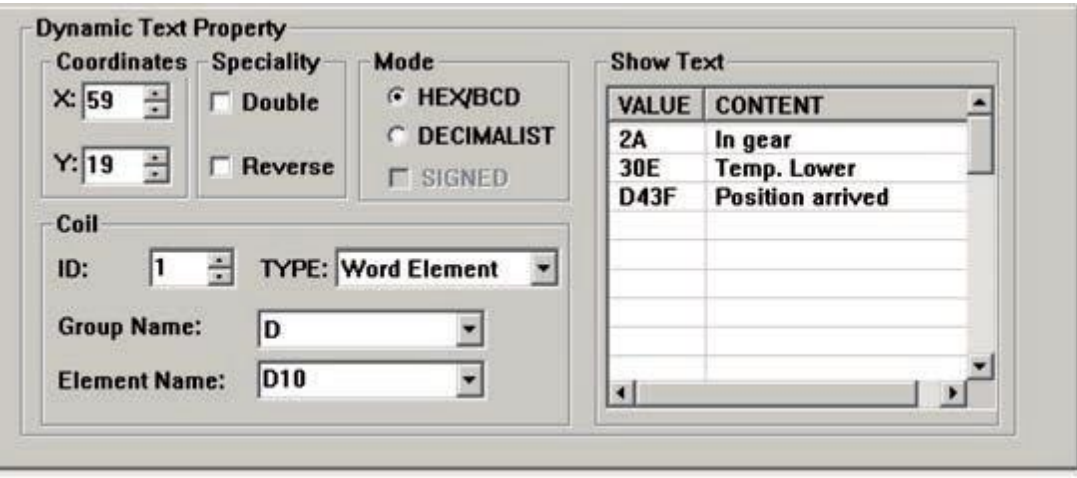

#### TECLAS DE FUNCIÓN

A continuación, configurar las teclas de función en la pantalla del menú principal para ejecutar la función de salto de pantalla (por ejemplo, pulsar [ $\blacktriangleleft$ ] para pasar a la pantalla de ajuste de parámetros, pulsar [ $\blacktriangleright$ ] para pasar a la pantalla de ajuste del modo). El proceso de definición de las teclas de función es:

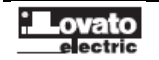

Presione **para activar una caja rectangular de puntos**. La caja se mueve como se mueve el cursor. Haga clic en el botón izquierdo para determinar la posición de la tecla de función. Una forma de la mano y la tecla de función que se define (tecla por defecto [ $\blacktriangleright$ ]) se muestran en el área de edición. Las propiedades de la tecla de función aparecen debajo de la región de edición. Los significados de posición y estilo son los mismos que los de la propiedad de texto. Indican la posición, el tamaño y el color del gráfico.

La pantalla de configuración de teclas de función se muestra en la siguiente figura:

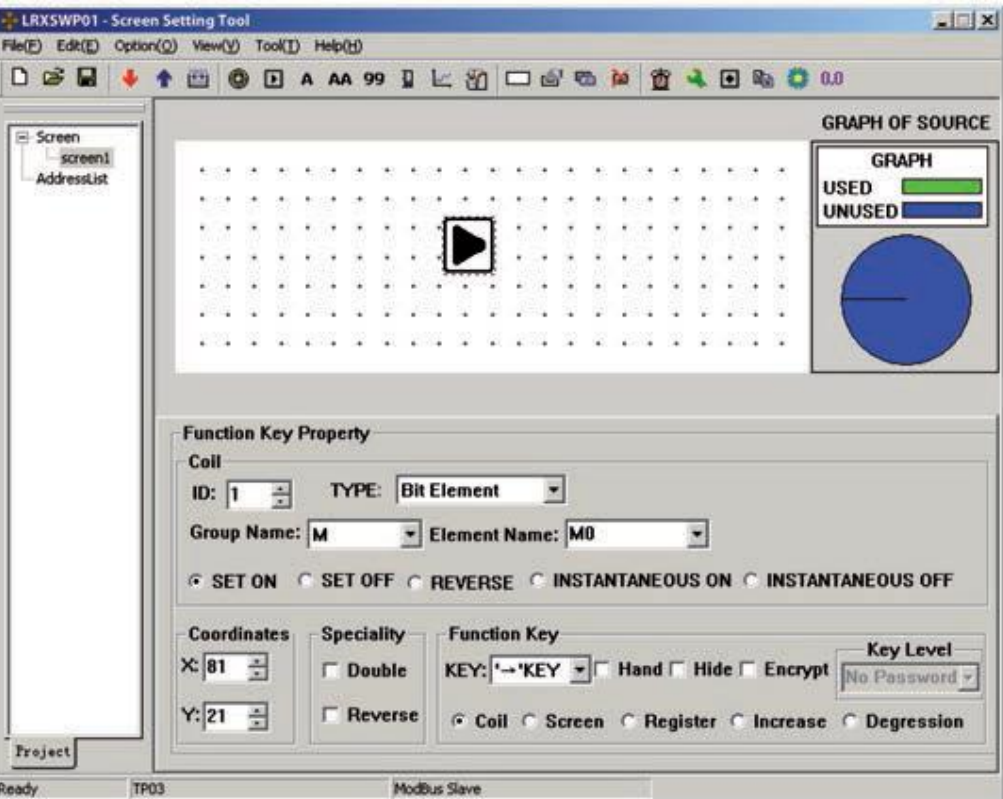

- Key

Seleccionar la tecla adecuada de las 24 disponibles. Evitar conflictos con teclas de sistema.

-Hand

Por comodidad de uso, añadir un símbolo en forma de la mano antes del símbolo de la llave. La mano indica que al presionar la tecla llevará a cabo una operación. El usuario puede quitar la forma de mano para ahorrar espacio.

- Hide

El usuario puede hacer que los símbolos de algunas teclas invisibles en la pantalla. Pero la función de estas teclas es todavía válida. - Encrypt

Sólo cuando la contraseña del sistema se ha introducido correctamente, la tecla de función puede ejecutar su función.

- Coil

Se define la tecla de función para configurar un interruptor.

- Screen

Se define la tecla para ejecutar la función de cambio de pantalla.

- Register

Se define la tecla para establecer los parámetros de registro.

- Increase

El valor del registro de destino aumentará un valor constante definido por el usuario

- Degression

El valor del registro de destino disminuirá un valor constante definido por el usuario.

- ID

El número de estación del PLC.

- Type

Cuando se define la tecla para activar un interruptor, el número de definición del relé del PLC correspondiente al tipo de interruptor se determina aquí.

- Group name and element name

Ajuste la dirección del relé.

- Set ON

Activarr el relé designado.

- Set OFF

Desactivar el relé designado.

- Reverse

Ajustar el relé designado con lógica negativa.

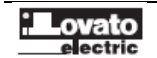

- Instantaneous on

El relé designado se activará al pulsar la tecla. Al soltar la tecla, el relé se desactivará.

- Instantaneous off

El relé designado se desactiva cuando se pulsa la tecla. Al soltar la tecla, el relé regresará a su estado de activación. Hacer clic en la flecha inferior de la derecha para seleccionar de la lista de 24 teclas posibles.

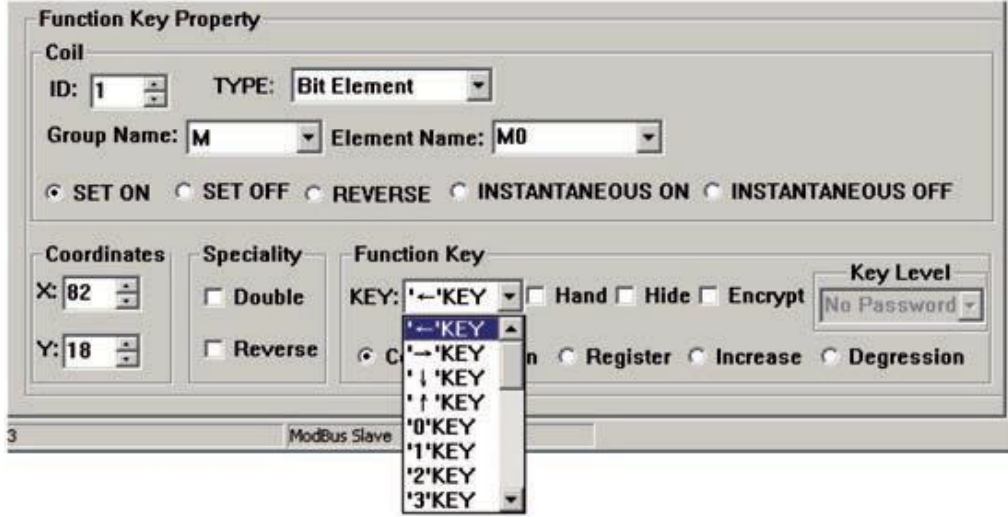

Para que la pantalla sencilla, la forma de la mano puede ser eliminada no seleccionando la casilla "Hand". De esta manera, sólo las teclas son reconocidas en la pantalla. Seleccione el botón de "Jump to" para definir la clave como una tecla de función de cambio de pantalla. Designe el número de pantalla debajo de la tecla. Si el número es 10, significa que la pantalla número 10 es la pantalla seleccionada por parámetros. Para ocultar la pantalla de configuración de parámetros, seleccione la casilla "Password" para habilitar la propiedad de contraseña. Así, el sistema saltará a la pantalla no.10 sólo cuando se introduce la contraseña de igual o mayor prioridad y es correcta.

Después de configurar la tecla de función, ponga el texto "set parameter" al lado del símbolo de la llave para informar al operador que va a saltar a la pantalla por ajuste de parámetros al pulsar  $[\blacktriangleright]$ .

NOTA: Para dejar un poco de margen para la inserción de nuevas pantallas, el número de diferentes tipos de pantalla no debe ser seguida.

#### Configuración de registro de parámetros con una sola tecla de función

Para escribir un parámetro (o constante) a un registro determinado, seleccione una tecla de función de la lista de claves y seleccione el botón de opción "Register". El parámetro constante se escribirá en el registro designado cuando se pulsa la tecla. Establecido como muestra la siguiente figura escribirá el número hexadecimal 7FFF al registro D en la dirección 0.

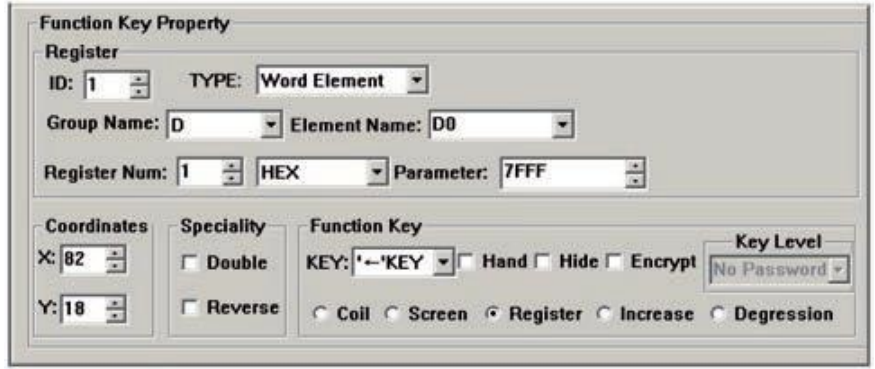

#### Aumento de la constante de un registro con una sola tecla de función

Para aumentar un parámetro (o constante) de un determinado registro, seleccionar una tecla de función de la lista de teclas y seleccione el botón de operación "Aumentar". El parámetro constante aumentará gradualmente hasta que se alcanza el valor límite superior.

En el siguiente ejemplo se incrementa el registro D0 en 100 cada vez que se pulsa la tecla, el valor límite superior es FFFF (hexadecimal).

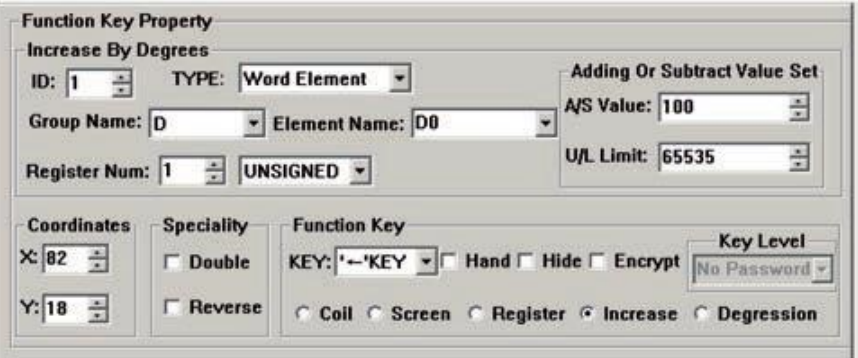

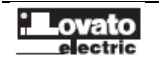

#### Reducción progresiva

Es similar a la anterior. Los usuarios deben establecer el valor límite inferior. Bajo las condiciones por defecto, el valor límite mínimo es 0.

#### VISUALIZACIÓN DE DATOS

En esta sección se explica cómo ajustar una pantalla de parámetros Set. Los métodos de selección de los componentes, tales como la visualización de los parámetros, el ajuste del parámetro y la configuración de la contraseña, se detallan a continuación.

#### Procedimiento de realización de la pantalla

Haga clic en [Tool] → [New screen] o haga clic en la descripción de la pantalla para que aparezca un cuadro de diálogo para establecer el número de la imagen y la descripción relativa.

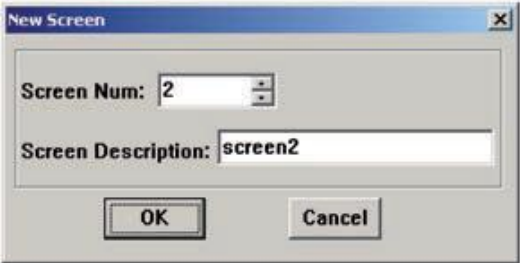

#### - Screen Num:

El número de serie de la nueva pantalla.

#### - Screen Description:

Descripción de la nueva pantalla.

Haga clic en el espacio en blanco del área de edición de la pantalla o haga clic en la descripción de la pantalla de la izquierda del cuadro de diálogo para que aparezca el cuadro de diálogo "Screen Property" de la pantalla actual.

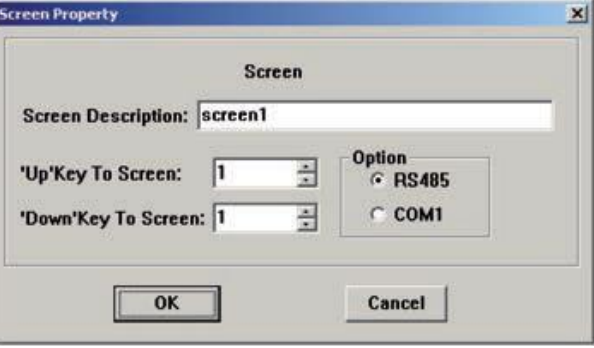

#### - "Up"/ "Down" Tecla cambio de pantalla

Seleccione la pantalla a la que cambiar cuando se pulsan las teclas [▼] / [▲].

## - Option

Seleccione el puerto de comunicación de la pantalla actual. LRXP01 soporta diferentes pantallas en un proyecto en comunicación con otros dispositivos a través de diferentes puertos.

Abra las cajas de presentación de datos. Pulse **pa** para mostrar un cuadro de puntos rectangular que se mueve con el cursor. Haga clic con el botón izquierdo en la posición correcta. El número "12345" en el cuadro de puntos indica que este componente es un cuadro de visualización / ajuste de registro de cinco dígitos.

Las propiedades del cuadro de diálogo son:

## - ID

El número de definición del PLC registro correspondiente al componente de visualización.

- Register num

Es la cantidad de los registros que son mostrados o ajustados. El número mínimo es 1 y el máximo es de 2.

- Encrypt

Si se selecciona, los datos sólo se pueden cambiar cuando se introduce la contraseña correcta del sistema. El comando para configurar la contraseña está en el menú "Tools (T)".

- Show

Input Digit

El número máximo de dígitos de datos que se muestran o establecen.

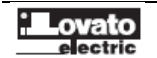

Point Digit

La longitud de los dígitos significativos después del punto decimal.

- Indent Manner

Right indent: Cuando los usuarios sólo quieren mostrar el bit de mayor peso.

Left Indent: Cuando los usuarios sólo quieren mostrar el bit de menor peso.

Ejemplo: El valor de T preestablecida registro de LRD es de 0 a 99999.

Los usuarios pueden elegir 4 bits para mostrar, "Left Indent", ignora bits de mayor peso. Ahora mostrará valores de 0 a 9999.

- Decimalist

Los datos del registro se mostrarán en formato decimal.

- Signed

Sólo es válido cuando se selecciona el modo "Dec.". Si el dígito más alto del registro es 1, los datos se muestran como un número negativo.

Ejemplo: El número hexadecimal FFFEH está representado por -2. - HEX / BCD

Los datos se muestran en formato hexadecimal.

- Set

Si se selecciona, el componente se puede utilizar para el ajuste de datos. Así que el componente se puede utilizar tanto para visualizar como para modificar datos.

El cuadro de conjunto de registros tiene algunas propiedades especiales: máximo, mínimo y contraseña.

- Project Data

Datos del proyecto muestra los datos proporcionales.

Eiemplo 1:

Establecer una salida de la siguiente manera:

Nombre del grupo = D, el nombre de elemento = D0, Registro Num = 1; Dígito de entrada = 5; Dígito de punto = 0; Decimal; no muestra el negativo.

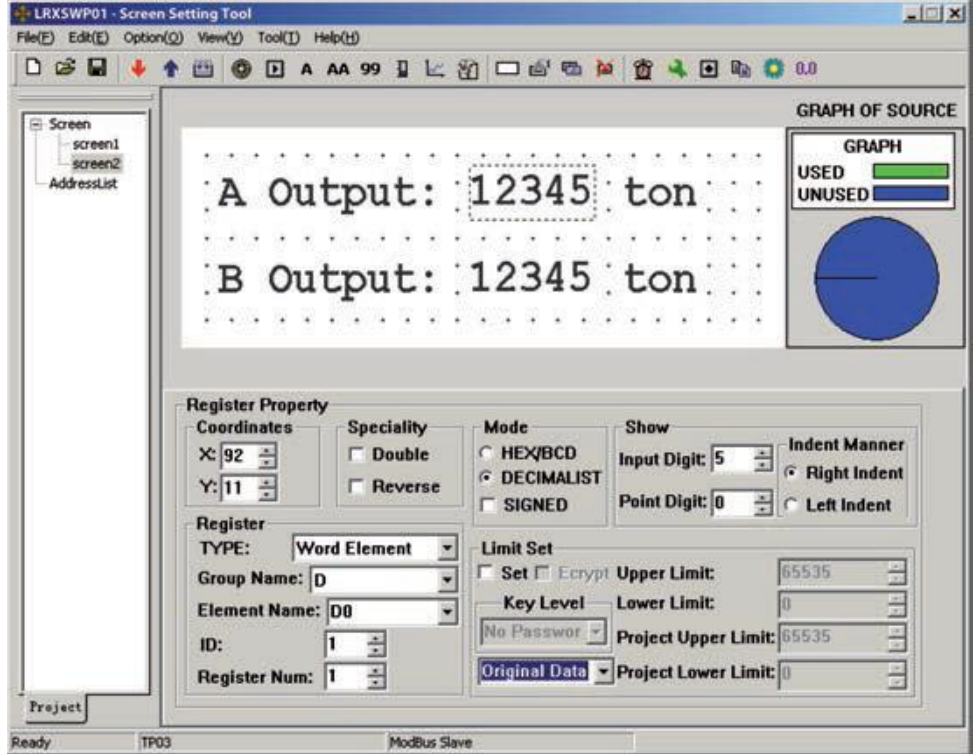

Utilice el mismo método para ajustar la pantalla actual, que muestra la salida de B. La dirección de registro es D1. Otras propiedades son las mismas que A.

Después de descargar las pantallas de configuración de la PC a LRXP01, LRXP01 pedirá el valor de D0 y D1. Después se indica el valor en la pantalla del tiempo. Los usuarios sólo tienen que poner la salida de A en D0, B en D1. No tienen que preocuparse por la comunicación.

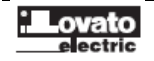

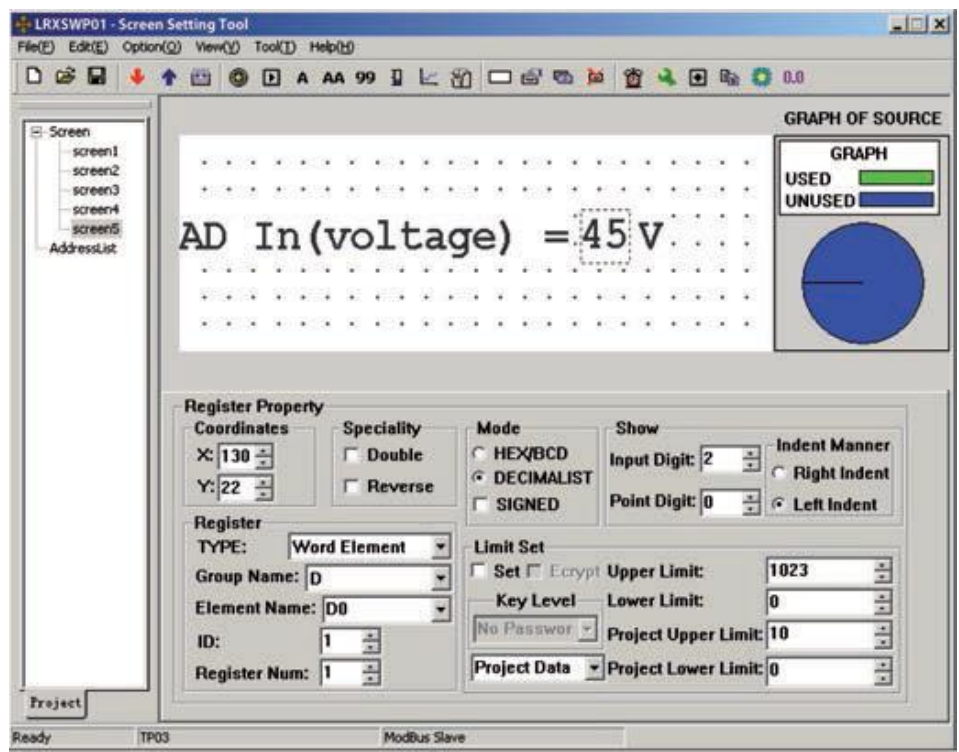

El dato convertido = (dato original del registro – Entrada Mín) \* (Ing. Max.-Ing. Min) / (Entrada Max-Entrada Min)

## AJUSTE DE DATOS

Continuar la configuración desde la ventana de ajuste de parámetros. Pulse **99** para mostrar un cuadro de puntos se mueve con el cursor. Mueva el cursor hasta que se alcanza la posición correcta, haga clic en el botón izquierdo para confirmar la posición. Seleccione la opción "Set". De esta manera, el componente tiene la función de control y ajuste de los datos.

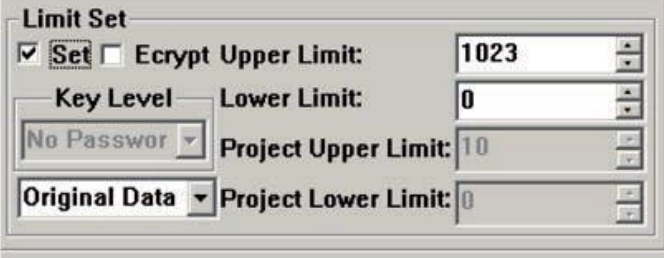

Si se selecciona "Set", se habilitarán dos opciones adicionales: "Encrypt" y Upper/Lower Limit".

#### - Encrypt

Para mejorar la seguridad del dispositivo, la operación de ajuste de parámetros puede ser protegido por contraseña.

Para establecer o cambiar la contraseña, active el mando "Tool (T)" → "Password level set" para que aparezca un cuadro de diálogo de configuración de la contraseña:

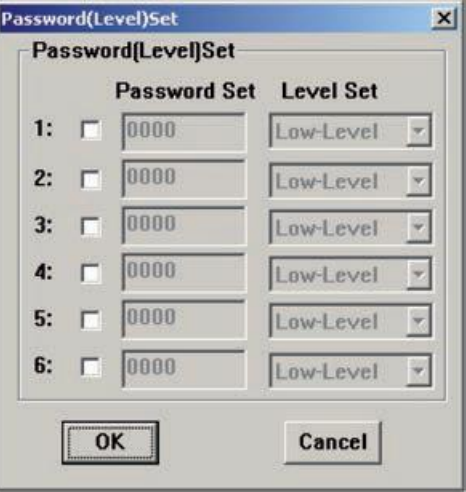

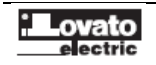

Introduzca una nueva contraseña, cambiar la contraseña original o establecer las prioridades de las contraseñas.

Por ejemplo, introduzca "5678", elija la prioridad "Mid-level" y haga clic en "OK". A continuación, se confirma la contraseña.

Hay un máximo de 6 contraseñas que se pueden establecer en LRXP01. Esas contraseñas se clasifican en 3 rangos. "High-level" tiene la prioridad más alta mientras que el "Low-level" tiene la más baja.

Por ejemplo, si una tecla específica necesita una contraseña de "nivel medio" para reaccionar, introduciendo la contraseña de "Low-level" no sirve para nada.

Puede introducir la contraseña de "Mid-level" o de "High-level" para ejecutar esta función.

Cuando el operador pulsa la tecla [ENT], el LRXP01 abrirá una ventana de introducir la contraseña. Los datos designados pueden ser cambiados sólo cuando el prioridad de la contraseña introducida es la misma o más alta que la de los registros.

La contraseña es efectiva sólo una vez. Los usuarios tienen que introducir la contraseña de nuevo, cuando desean modificar los datos una segunda vez.

## - Limit Set

El programador puede establecer límites a los datos para que los datos fuera de los límites sean inválidos. Así se evita el posible daño realizado por la selección de datos demasiado grandes o demasiado pequeños. Por ejemplo, ajuste la entrada máxima a 9000 y el mínimo a 0. El valor de ajuste se escribirá en el registro sólo cuando está entre 0 y 9000, o el sistema se detendrá hasta que se introduzca un valor correcto.

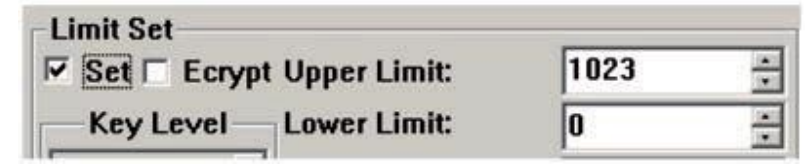

## - Original and Project data

Después de seleccionar la opción "Limit Set ", el programador puede seleccionar los datos originales o los datos de proyecto de la lista. Los datos originales

La opción de datos original significa que los datos en el registro se mostrarán sin realizar ninguna operación. La posición del punto decimal es determinada por el valor de la propiedad "Decimal". Por ejemplo, si "Decimal" = 2 y el valor del registro es de 14561, este se muestra como 145.61.

Project data

Esta opción significa que los datos leídos desde el registro se convertirán al proyecto. La conversión se realiza siguiendo la fórmula siguiente: Los datos convertidos = (datos de los registros originales - Entrada Min) \* (Ing. Max -. Ing. Min) / (Entrada Max - Entrada Min) Los usuarios pueden utilizar los datos del proyecto en estas condiciones, por ejemplo:

Entrada del relé AD es 0 a 102,3. Pero los usuarios quieren mostrar los datos como 0-10V.

Calcular los nuevos datos de acuerdo a la entrada de datos del proyecto. A continuación, modifique el valor de registro correspondiente en el PLC según los nuevos datos.

Ejemplo: Los usuarios deben configurar 0-10V para corresponder con la AD introducir registro D0 (0-1023).

Establecer según se muestra a continuación:

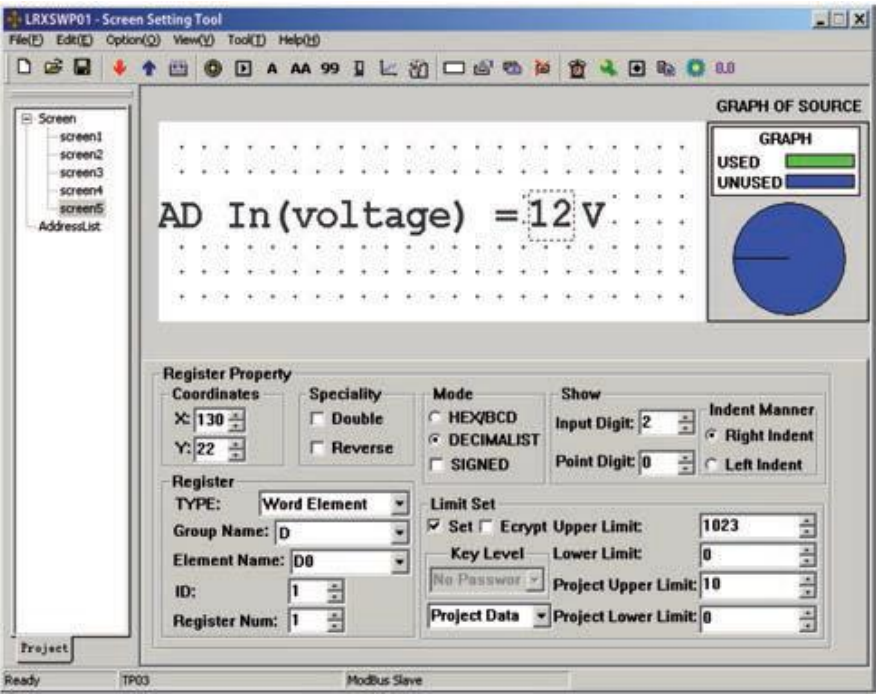

Cuando usuario ajuste 10, el valor de D0 es 1023.

Cuando el usuario establece 0, el valor de D0 es 0.

El valor de D0 es (datos de los registros originales - Entrada Min) \* (Ing. Max -. Ing. Min) / (Entrada Max - Entrada Min)

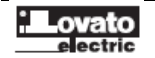

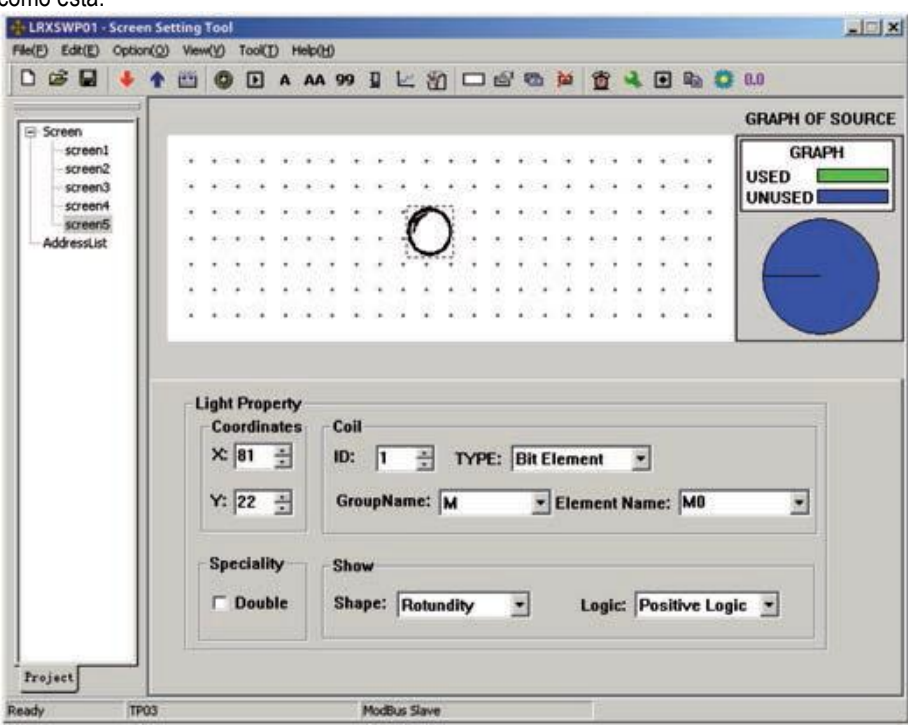

Pulse  $\bullet$  para poner un LED. Hay un cuadro de puntos que se mueve con el cursor en la zona de edición.

Haga clic con el botón izquierdo en la posición adecuada para localizar el LED.

- Coil

La definición del relé intermedia del PLC que corresponde al LED.

- Shape

La forma del LED, redondo y cuadrado.

- Positive Logic

El LED se llena cuando el relé intermedio correspondiente está en ON. Queda en blanco (sin llenar) cuando el relé intermedio correspondiente está apagado.

- Negative Logic

El LED ESTÁ EN BLANCO (Vacio) cuando el relé correspondiente está en ON. Está lleno cuando está en OFF.

TECLAS DE FUNCIÓN (para el control de los interruptores de estado)

Presione **para activar una caja rectangular de puntos**. La caja se mueve como se mueve el cursor. Haga clic en el botón izquierdo para determinar la posición de la función botón.

Seleccione el botón [<]. Establezca los atributos de la siguiente manera:

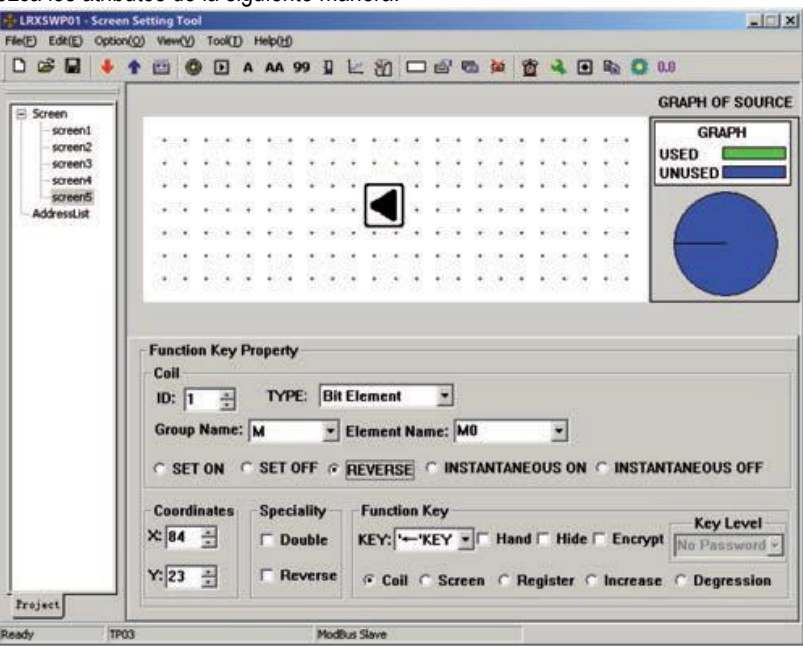

Esto significa que el estado de la bobina M0 es inverso al pulsar [ $\blacktriangleleft$ ].

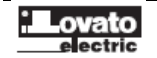

## GRÁFICO DE BARRA

El gráfico de barras puede dar una visión directa de algunos parámetros analógicos, tales como caudal, presión y nivel. El usuario puede ajustar la altura, la anchura y la dirección.

Pulse **p** para mostrar un cuadro de puntos que se mueve con el cursor. Mueva el cursor a la posición correcta y haga clic en el botón izquierdo para fijar la barra gráfica en la posición deseada

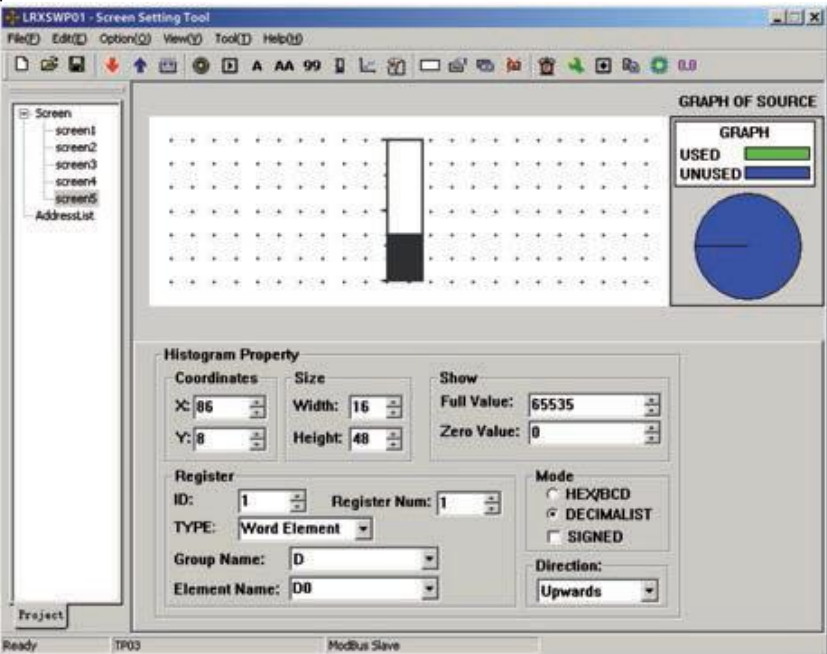

- Register

La dirección del registro correspondiente al gráfico de barras.

- Full Value

El valor de registro correspondiente a la gráfica de barras completo.

- Zero Value

El valor de registro correspondiente a la gráfica de barras vacío.

- Dirección

La dirección de la gráfica de barras, incluyendo cuatro opciones: arriba, abajo, izquierda y derecha.

- Size

La altura y la anchura del gráfico de barras.

El siguiente ejemplo muestra cómo utilizar el gráfico de barras para mostrar la presión.

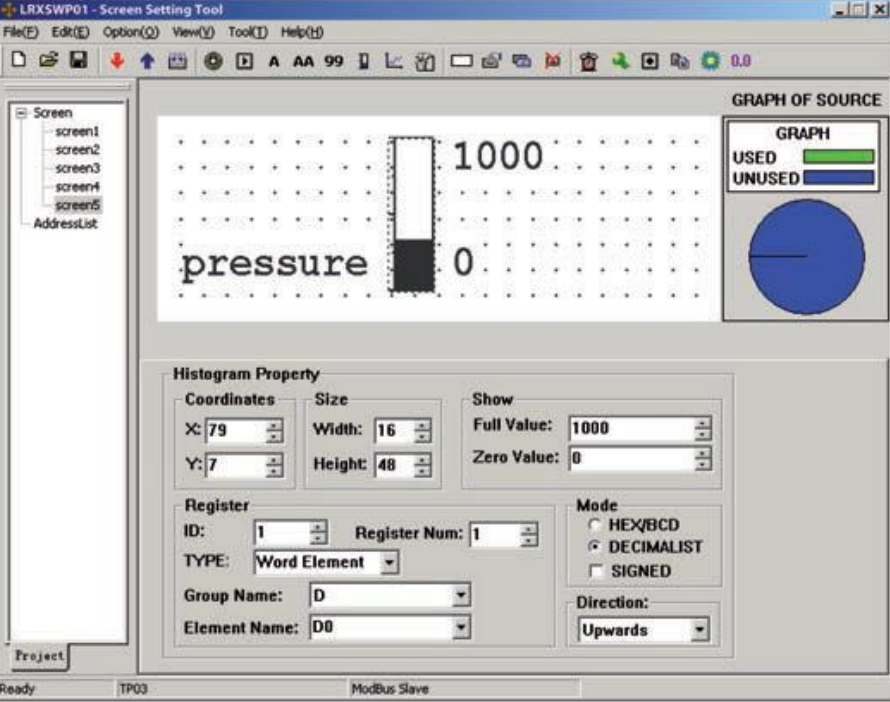

El gráfico de barras que solicitará los datos de D0. Cuando la barra está llena, significa que el dato en D0 es 1000. Cuando la barra muestra la escala de 500, significa que el dato en D0 es 500.

El gráfico de barras muestra los datos directamente y se actualiza en tiempo real. Es adecuado para mostrar la presión, la tensión u otras señales similares.

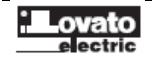

## LÍNEA DE TENDENCIA

Algunos parámetros de las aplicaciones industriales de control varían en de forma lenta. A menudo, los operadores quieren saber las variaciones de estos parámetros en un cierto tiempo. La línea de tendencia es la elección ideal.

Pulse **Le para mostrar un cuadro de puntos que se mueve con el cursor.** Mueva el cursor a la posición correcta y haga clic en el botón izquierdo para ubicar el gráfico de línea de tendencia en la posición seleccionada.

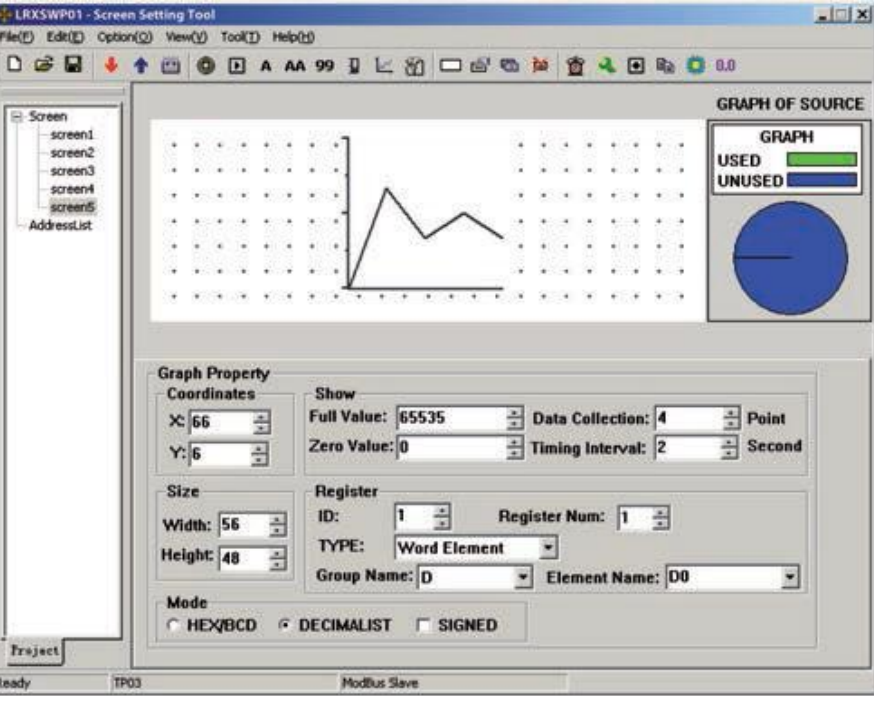

- Register

La dirección del registro correspondiente a la línea de tendencia.

- Full Value

El valor del registro cuando la línea de tendencia alcanza el 100% de la escala.

- Zero Value

El valor del registro cuando la línea de tendencia llega al 0% de la escala.

- Data Collection (número de puntos)

El total de puntos muestreados en toda la línea de tendencia. Cuantos más puntos de muestra tenga la línea de tendencia, más detalles se pueden proporcionar. Ciertamente más puntos de muestra hacen que el período de tiempo sea más largo. El mayor número de los puntos posibles es la anchura de la línea de tendencia menos 2.

- Time Interval

El intervalo entre dos puntos de muestra. Máximo 65535 segundos, mínimo 1 segundo.

- Size

La longitud y la anchura de la línea de tendencia. Máximo: 192x64 Puntos; Mínimo: 16x16 Puntos.

NOTA:

1. Un componente de la línea de tendencia puede mostrar sólo una línea.

2. No hay límite a la cantidad de las líneas de tendencia en la pantalla. Pero la cantidad de recolección de datos no puede ser de más de 384 puntos en una pantalla.

3. Los datos más recientes se muestran en el lado derecho de la línea de tendencia. Cuando una nueva información llega, los parámetros anteriores se mueven a la siguiente rejilla izquierda.

#### LISTA DE ALARMAS

En las aplicaciones de auto-control industrial, alarmante es una función muy importante. Puede ser utilizado en muchos casos. Lista de alarmas es la más directa y método simple.

Cada proyecto de LRXP01 puede tener un conjunto de información de la lista de alarmas. Cada pieza de información corresponde a un relé. Las direcciones de todos los relés son continuas. El usuario puede designar la dirección inicial de los relés. Cuando cualquiera de los relés de saltar de OFF a ON. El correspondiente información de la alarma se activa. LRXP01 se abrirá la ventana de alarma, donde se muestra la información de la alarma en la primera fila. Si otro relé salta a ON, la nueva información se mostrará en la segunda fila. Cuando salta una alarma de relé en OFF, la información de la alarma correspondiente desaparecerá automáticamente.

Para registrar la información de alarma, presione para que aparezca el cuadro de diálogo de lista de alarma:

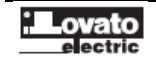

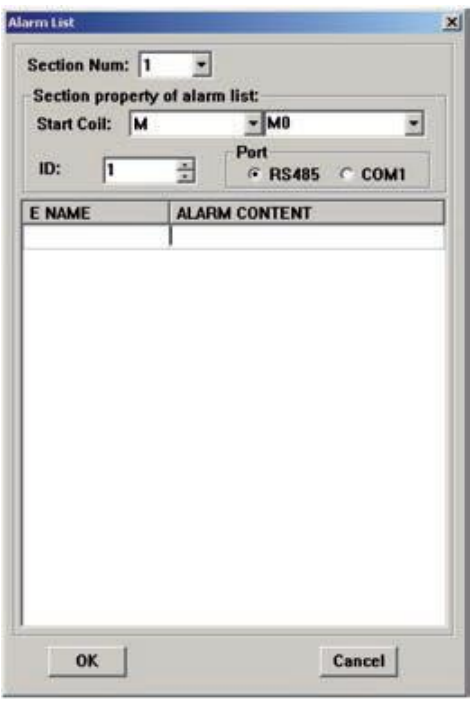

La lista está en blanco cuando no hay información registrada. Mueva el cursor a la columna de "Alarm content" y escriba "Temp. Too high" (Temp. Demasiado alta). Pulse el botón "Enter" para mostrar la pantalla de la siguiente manera:

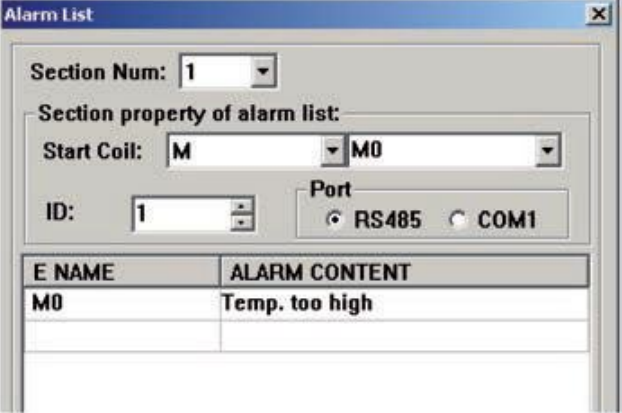

Introducir el resto de información de la misma forma:

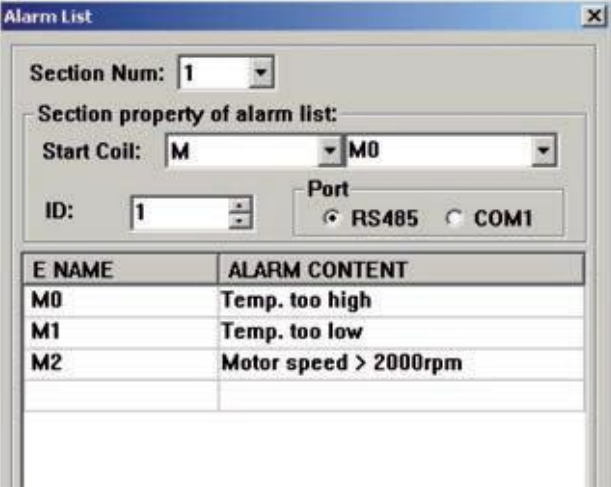

Una vez introducida toda la información, seleccione el tipo de bobina y dirección, por ejemplo M0, para indicar que los relés M0-M2 se corresponden con las tres informaciones de alarma.

Cuando LRXP01 esté funcionando, si M0 y M1 se activan, aparecerá una pantalla de información de alarma que se visualizará como sigue:

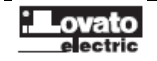

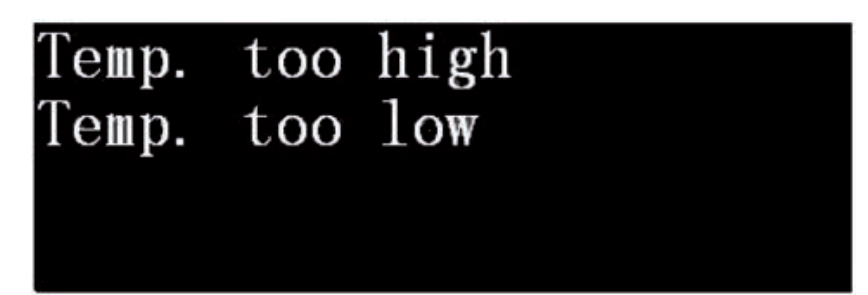

Al ver esta ventana de alarma, el operador puede tomar algunas medidas para solucionar las averías. Pulse [ESC] para volver a la ventana de control. Cuándo LRXP01 muestra una pantalla común, los usuarios pueden pulsar [ALM], si tienen que preguntar alguna información sobre el estado de la alarma del controlador actual. A continuación, el sistema saltará a la pantalla de alarma.

#### BOTÓN DE JEFE (CHIEF BUTTON)

Haga clic en  $\boxed{\bullet}$  de la barra de herramientas para que aparezca un cuadro de diálogo Chief Button.

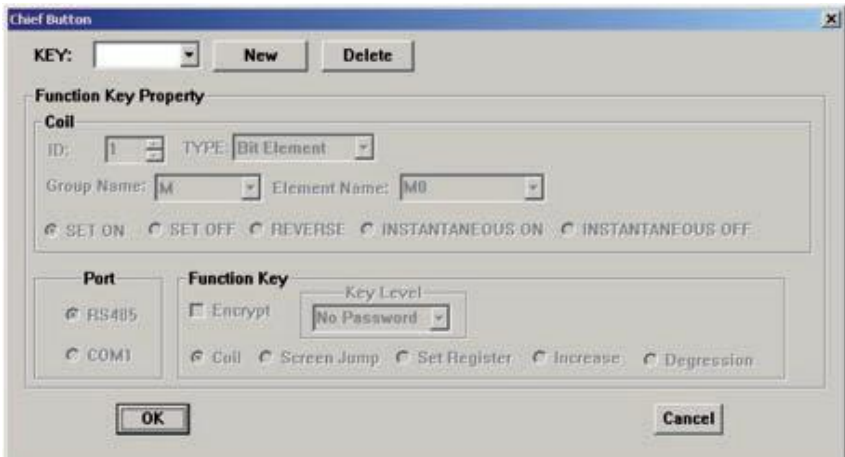

Click en [New] para añadir el botón "←". Seleccionar la función como "M0 – SET ON".

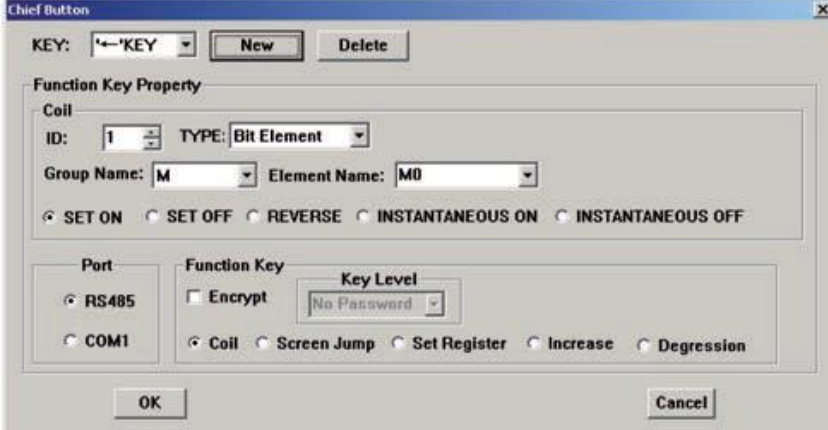

El botón de LRXP01 se puede establecer para la función principal. El orden de prioridad de mayor a menor es: función básica> Botón local> Botón Jefe. Así que si hay un [←] en la pantalla, LRXP01 ejecutará la función que está en la pantalla actual cuando se pulsa el botón.

## COPIAR VALOR DE REGISTROS DE UN DISPOSITIVO A OTRO

Haga clic en  $\mathbb{R}$  de la barra de herramientas para que aparezca un cuadro de diálogo "Copy Register".

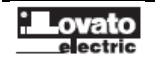

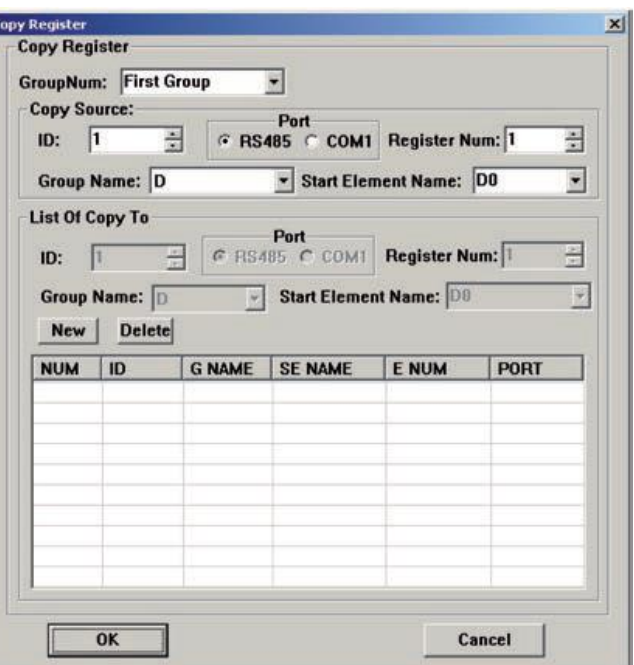

Los usuarios pueden establecer 3 grupos de relaciones de transferencia de registros. Durante cada ciclo de exploración de comunicación, LRXP01 comprobará la sincronización entre la fuente de PLC y los del autómata de destino una vez. Si la fuente de PLC tiene errores de comunicación, LRXP01 no actualizará los registros de destino PLC. Cada relación correspondiente contiene un grupo de dirección de origen, 5 grupos de direcciones de destino y puede transferir 16 registros seriados de palabras (transferencia de registros de doble palabra no soportados) como máximo.

Haga clic en el botón "New". Un cuadro de diálogo "Add Register" se abrirá. Establezca el atributo del registro:

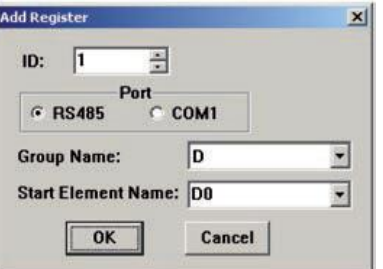

Ejemplo de copia de contenido desde D0-D10 del ID1 a D20-D30 del ID2

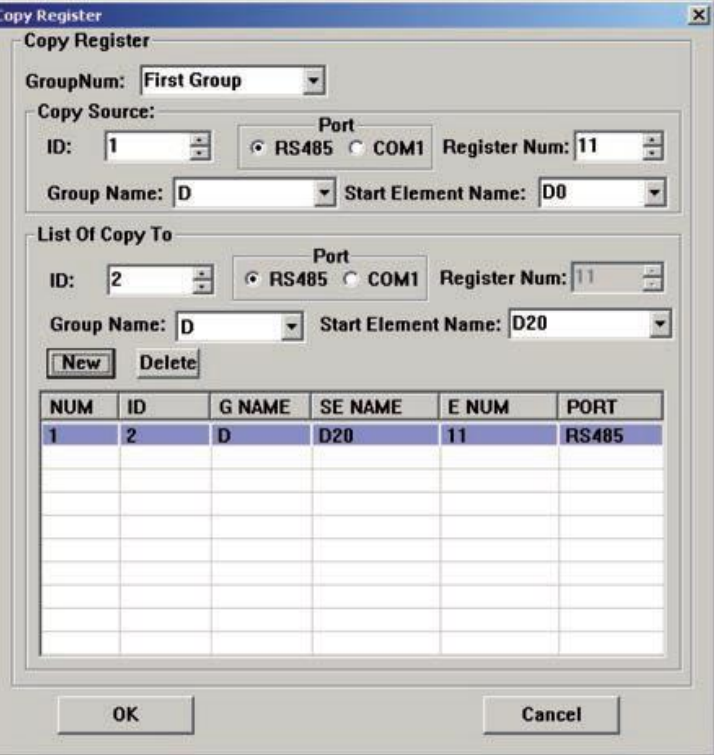

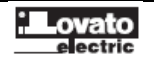

No importa si la fuente del PLC y el destino no están en el mismo bus.LRXP01 puede usar el puerto de descarga para comunicar con el PLC fuente, entonces enviar registros de datos al PLC destino vía bus RS485. El usuario simplemente debe seleccionar el puerto de comunicación en la caja de diálogo.

## PRESELECCIÓN DE TEXTO DINÁMICO

Ajustar la relación entre el estado de M01 y el texto dinámico:

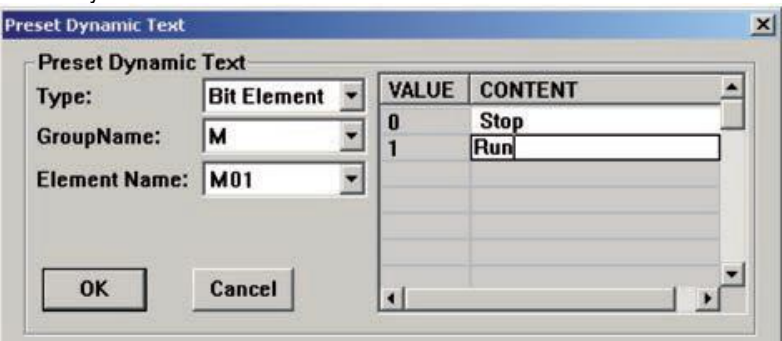

## SALVAR EL PROYECTO

Pulsar  $\Box$  o hacer clic en [File]  $\rightarrow$  [Save] para mostrar la siguiente pantalla de diálogo:

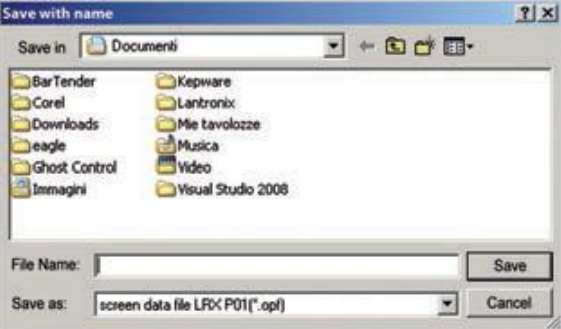

Seleccione la ruta adecuada y el nombre del fichero para salvarlo. El sistema define "opf" como extensión del nombre por defecto. Entrar el nombre del fichero y seleccionar la ruta adecuada. Entonces hacer clic en "SAVE".

#### VENTANA DE DESCARGA

Conectar el puerto serie de 9 pines RS232 del PC al LRXP01 con el cable de comunicación, p.e. LRXC02. Asegurarse que la pantalla LRXP01 está alimentada a 24Vdc. Hacer clic en "File(F)" → "Port" para ajustar los atributos de la comunicación:

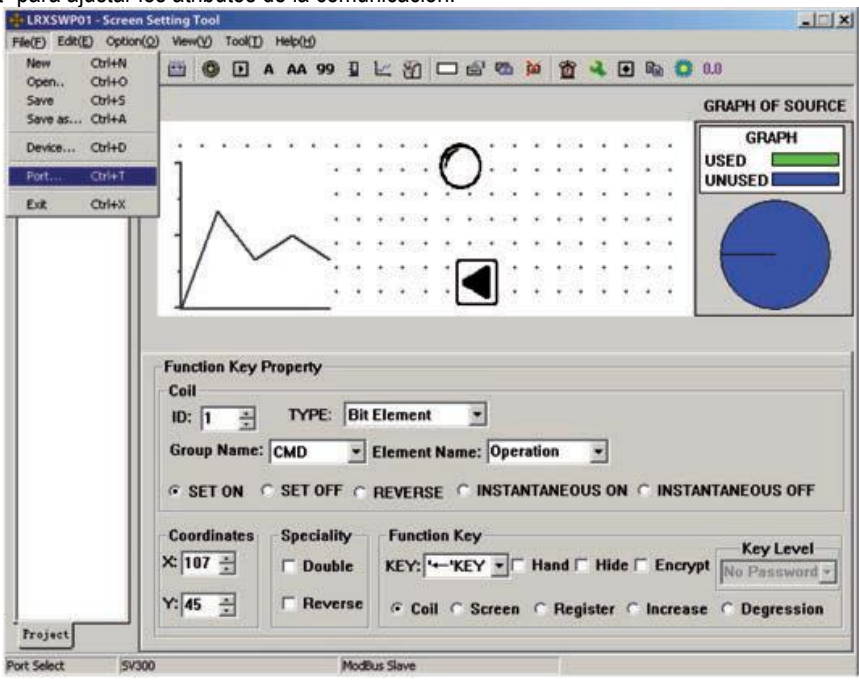

La siguiente pantalla de diálogo aparecerá:

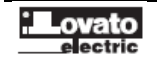

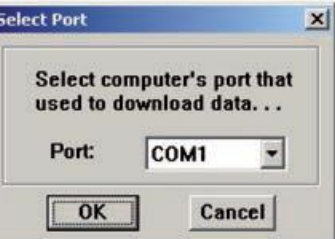

La pantalla de dialogo se usa para ajustar el puerto de comunicación para descargar la configuración de la pantalla. El usuario debe ajustar cuidadosamente los atributos del puerto serie. Seleccionar "Option(O)" $\rightarrow$ "write"

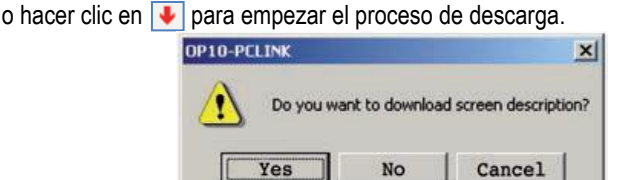

Cada pantalla dispone de un cierto número de caracteres para describir su función. El usuario puede seleccionar los caracteres a descargar a la pantalla LRXP01. La próxima vez que se lea el proyecto, estos caracteres se visualizarán.

Si se selecciona "NO(N)", LRXP01 no mostrará estos caracteres.

Una ventana de diálogo aparecerá para indicar el progreso de descarga:

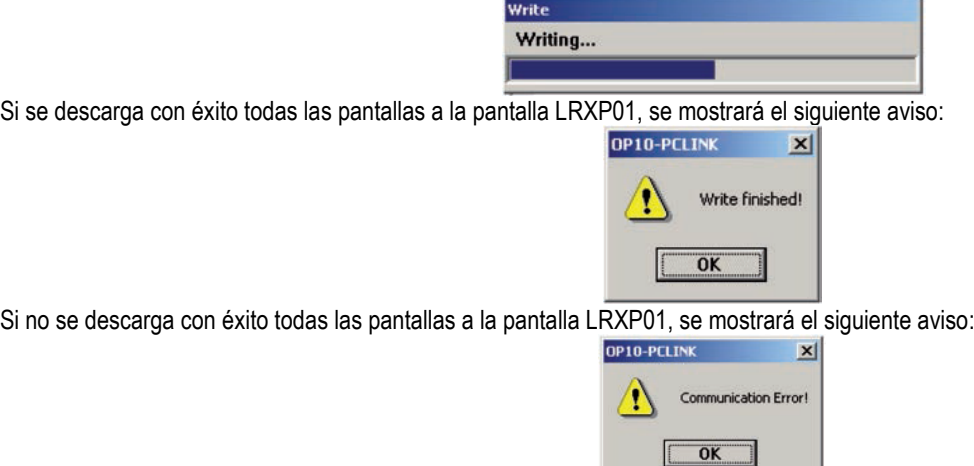

Cuando se muestra un error de comunicación, compruebe la fuente de alimentación, si el cable de descarga está conectada de forma correcta y si el usuario ha elegido el puerto COM correcto.

## IMPORTAR PROYECTO. OPF

Los usuarios pueden leer los datos de un proyecto sobre LRXP01. La condición previa es que el proyecto no está encriptado (la opción "Encrypt Project" no ha sido elegida, pulse el en el cuadro de diálogo).

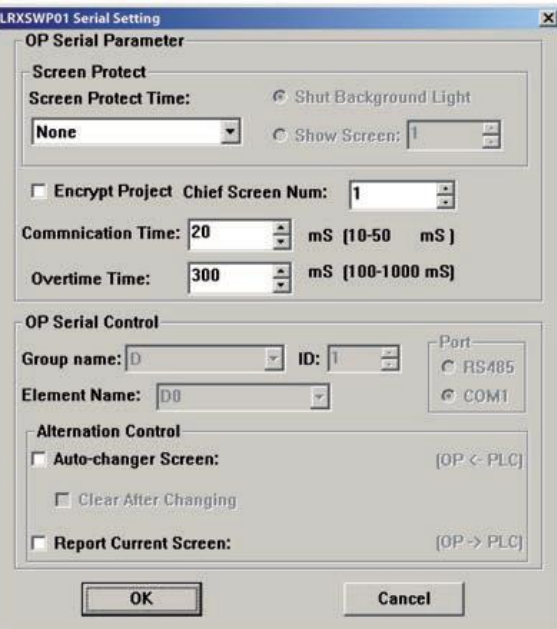

Encrypt: Cuando se ha seleccionado esta opción, los datos están protegidos. Los usuarios no pueden utilizar LRXSWP01 para leer el proyecto.

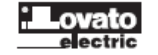

El flujo de la lectura proyecto es el siguiente: Pulse "File" → "Port"

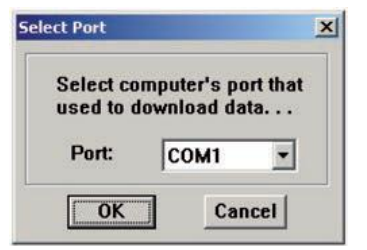

## Seleccione el puerto serie del PC adecuado.

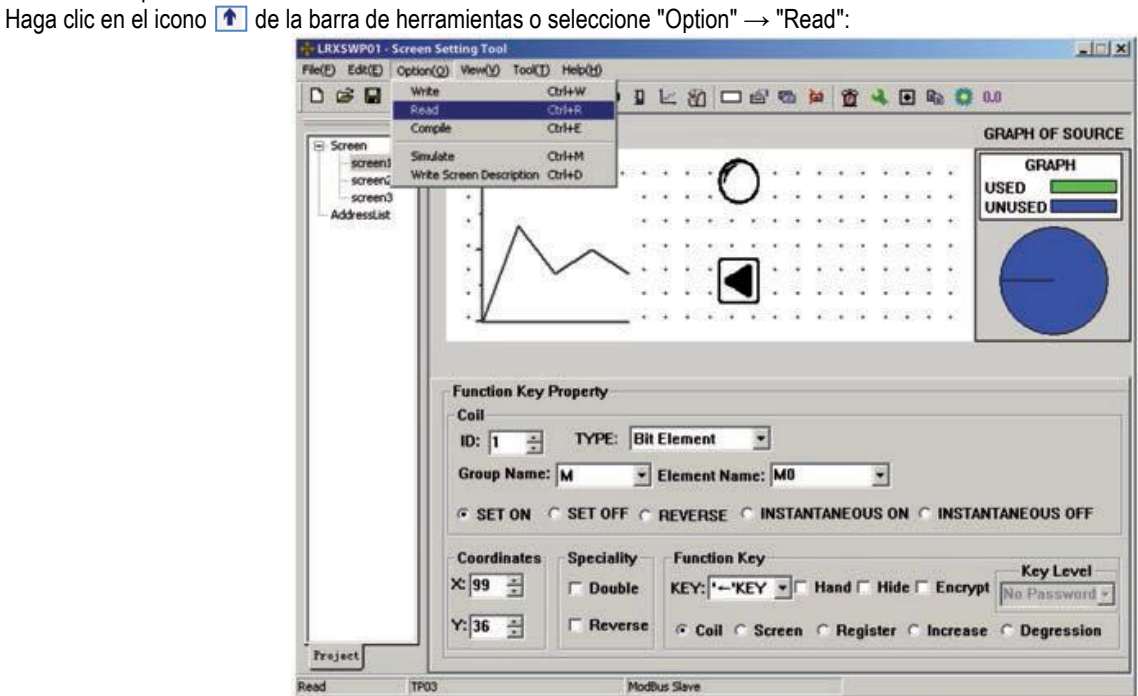

## Leyendo:

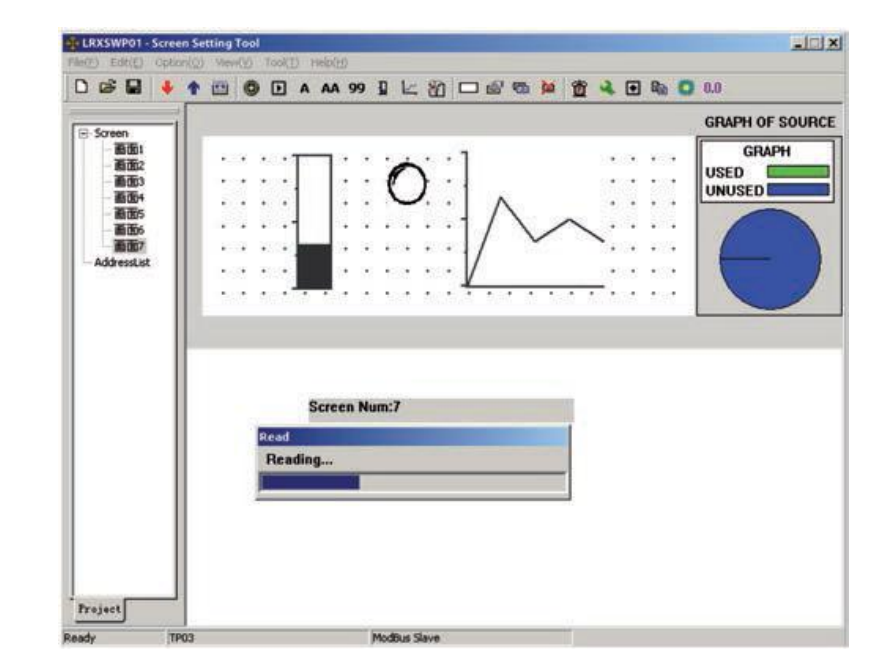

Final de lectura exitosa:

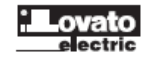

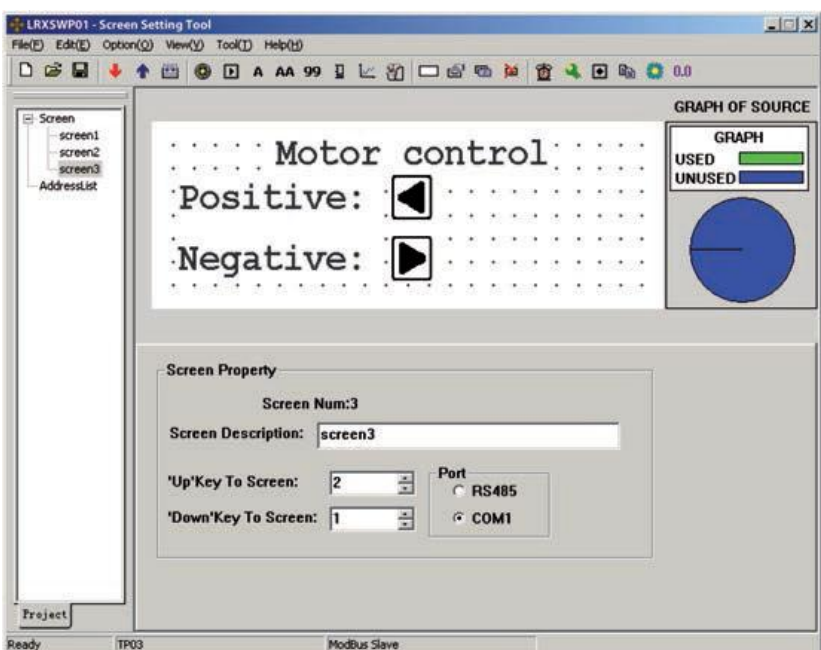

Tal como muestra la figura, después de una lectura exitosa del proyecto, el usuario puede editarlo.

La condición para ello es que no se haya activado aún un password .

Si el usuario ha activado algún nivel de password tal como se muestra:

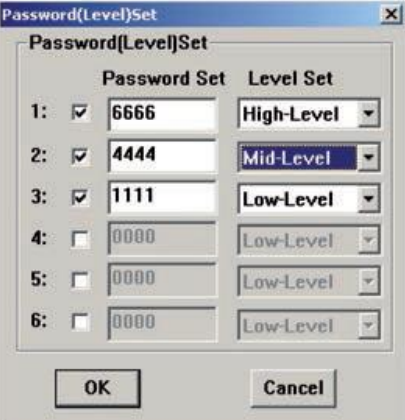

Haga clic en la barra de herramientas o seleccione "Option" → "Read". Este cuadro de diálogo se mostrará en la pantalla del PC:

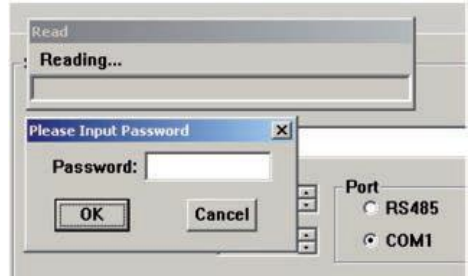

#### CAPÍTULO 3 – AJUSTES

#### COMUNICACIONES

Conecte LRXP10 y el PLC con un cable de comunicación. (Preste atención a los 2 modos de conexión: RS232 y RS485).

Encienda la fuente de alimentación para ambos LRXP10 y PLC. Si las comunicaciones están en marcha, LRXP10 puede llevar a cabo las operaciones como los datos monitoreo. Si hay errores en los parámetros de comunicación o errores de conexión de cable, la comunicación no será posible. El tipo de error se representa intermitentemente en el centro de la pantalla. Se muestra el estado de las comunicaciones.

CAMBIO DE PANTALLAS Consulte otros ejemplos.

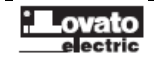

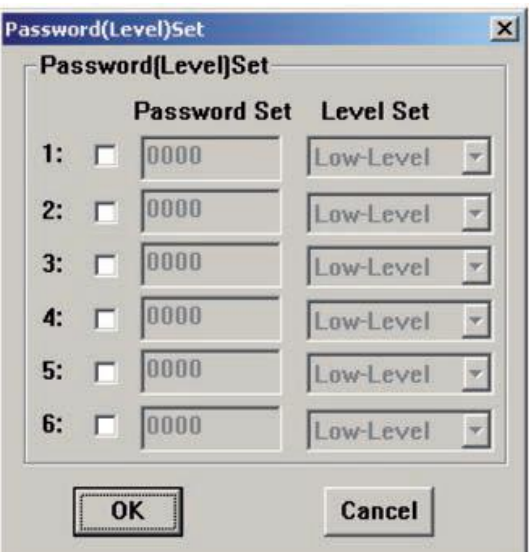

Leer los datos del proyecto mediante el uso de contraseña: Si hay contraseñas en el proyecto y no hay opciones para cifrar el sistema, los usuarios pueden cargar el proyecto con un PC y utilizar el software para editar de nuevo. Los usuarios deben introducir la contraseña de nivel alto en un cuadro de diálogo que aparece durante la lectura para leer los datos.

Ejemplo 1: Cifrado de botón para control de registros.

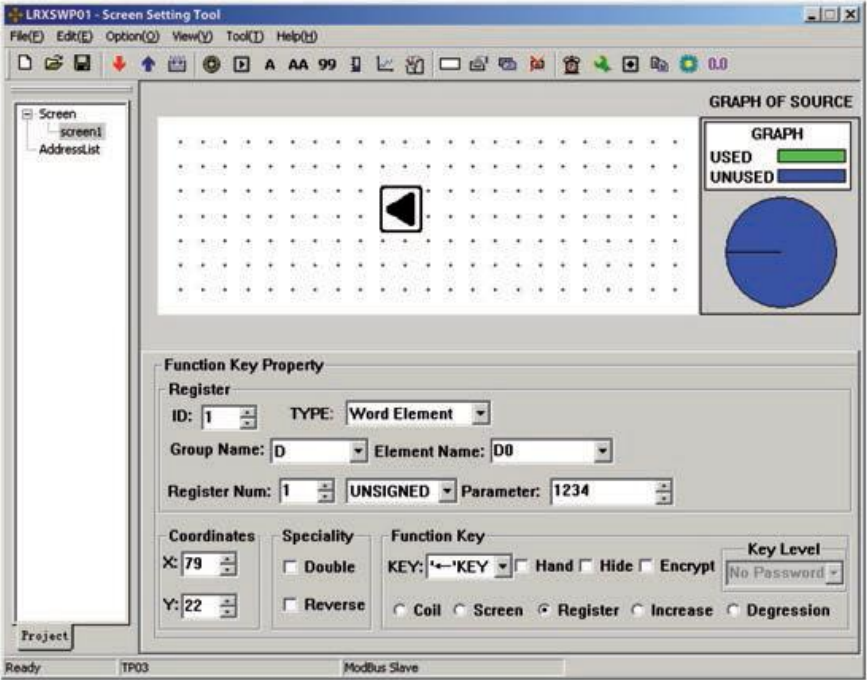

Ponga el botón [<1] en el área de edición. Ajuste la función como: Cambio de valor de D0 en 1234. Los usuarios deben establecer una contraseña (nivel) antes de utilizar la función "Encrypt". Ahora bien, si usted elige casilla "Encrypt", un cuadro de diálogo de advertencia aparecerá si el sistema no se ha configurado con la contraseña.

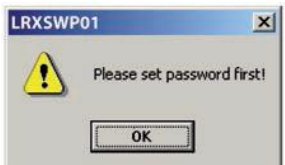

Seleccione "Tool" → "Encryption level set" para que aparezca la caja de diálogo. Ajustar los 6 passwords.

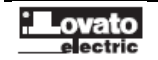

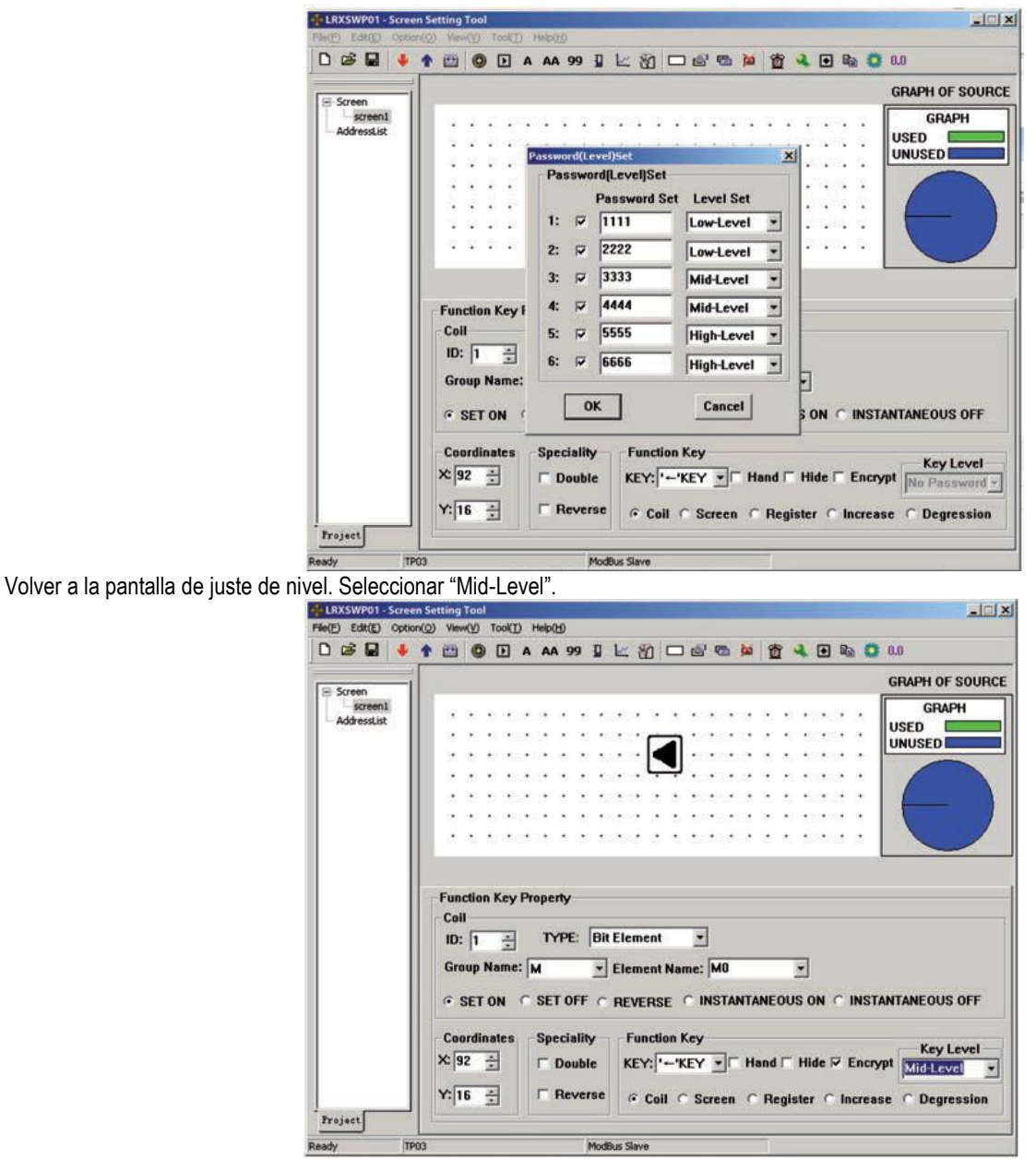

Después de configurar correctamente la función, los usuarios necesitarán introducir un password cuando pulsen el botón [<].

Al seleccionar el nivel de acceso como "Mid-Level" (Nivel medio), cuando un usuario de nivel bajo introduzca su password , no podrá llevar a cabo la función de ajustar el registro. Solo usuarios de nivel "Mid-Level" o High-Level" podrán ajustar el valor del registro de DO1234. Ejemplo 2. Cifrado de ajuste de valor de registros

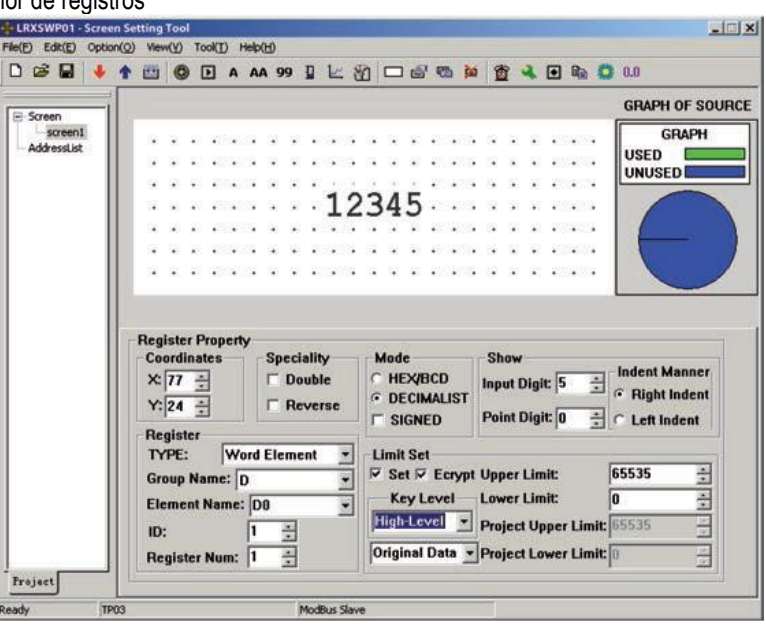

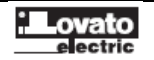

Seleccionar el registro D0, seleccione "Set" y la opción "Encrypt". Ajustar "Key-Level" como "High-Level".

Los usuarios tienen que introducir la clave cuando pulsan [SET]. Los usuarios no tendrán el derecho de modificar los datos, a menos que la contraseña que introduzcan sea de nivel alto. Cualquiera de las contraseñas de nivel alto es aceptable. A continuación, la contraseña es válida sólo por un tiempo. La próxima vez que se desee modificar los datos de nuevo el usuario debe volver a introducir la contraseña.

Recuerde ajustar el password: LRXP01 tiene diferentes niveles de contraseñas. La contraseña se activa sólo una vez. Así que si en una pantalla hay más de un registro utilizados como entrada de datos y todos estos registros se pueden utilizar con la entrada de contraseña, el usuario puede mantener la pantalla oculta. Establecer un botón determinado (Al pulsar este botón hace saltar de la pantalla a la pantalla oculta) con clave de alto nivel. Asegúrese de que sólo un controlador de sistema puede ver esta pantalla.

#### **CAPÍTULO 4: CREAR UN DISPOSITIVO NUEVO**

LRXP01 admite que los usuarios pueden agregar nuevos dispositivos basados en el protocolo de comunicación existente, tales como la añadir de un nuevo dispositivo PLC que soporte el protocolo Modbus ®-RTU.<br>
Fédition de la protocolo Modbus ®-RTU.<br>
Fédition de Contacto (Contacto Modd) News Health (Contacto) News Allen

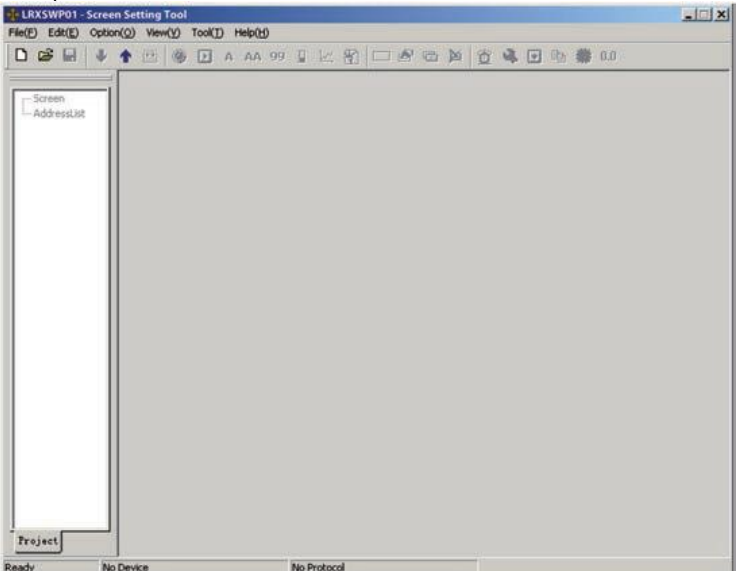

Hacer clic en  $\Box$  de la barra de herramientas para crear un nuevo proyecto. Una pantalla de diálogo "New and Select Device" aparecerá.

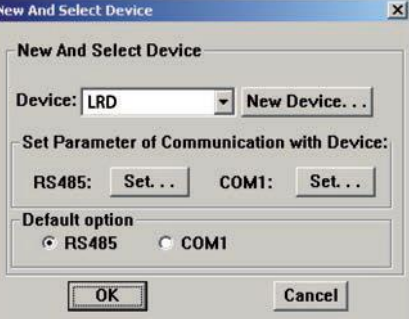

Clic en "new Device":

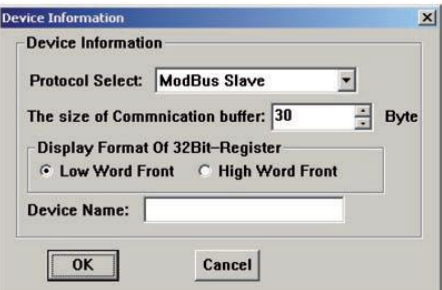

- Protocol Select: Disponemos del protocolo Modbus Esclavo en el LRXP01. Basado en este protocolo, los usuarios pueden definir listas de direcciones de la memoria de comunicación (del equipo de destino).

- The size of communication buffer: El límite máximo de memoria de comunicación.

- Display Format Of 32Bit-Register: En el comando de comunicación, se establece si el controlador de destino muestra la palabra baja en la parte inicial o no.

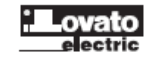

- Device Name: Defina el nombre de los nuevos dispositivos. Los nombres aparecerán en la lista de dispositivos. Los usuarios pueden elegir el nuevo dispositivo en consecuencia.

Seleccionar el protocolo de comunicación, el tamaño de memoria, el formato de visualización de 32 Bits y el nombre del equipo. El usuario puede editar la lista de direcciones después de hacer clic en "OK".

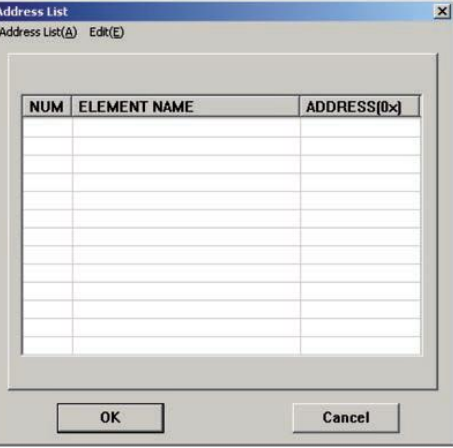

#### Seleccionar "Edit"  $\rightarrow$  "New Element Group":

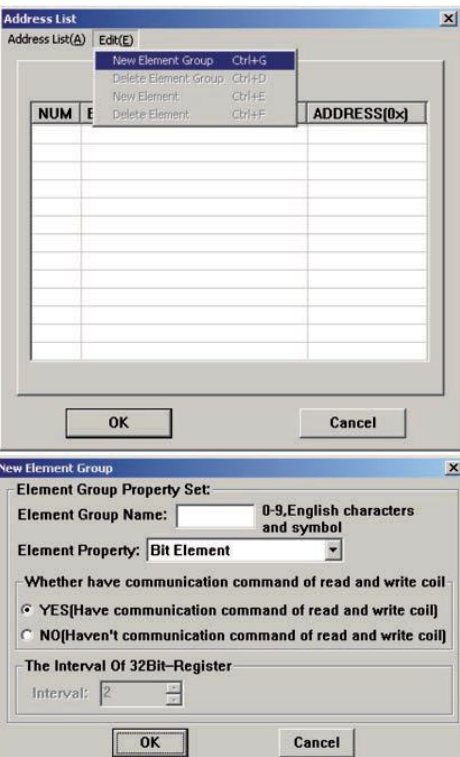

- Element Group Name: El nombre del nuevo grupo. Por ejemplo, hay registros llamados X, Y, M, T, etc, del LRD.
- Element Property: Hay 3 tipos de elementos para elegir: Elemento Bit, elemento Word y el elemento DWORD.
- Comando de Comunicación de lectura y escritura de la bobina: Se puede o no se puede activar.
- Interval of 32Bit-Register: Los usuarios pueden definir el intervalo de 32 bits.

Ajustar el nombre del elemento del grupo como "M". Dejar otros atributos por defecto haciendo clic en "OK".

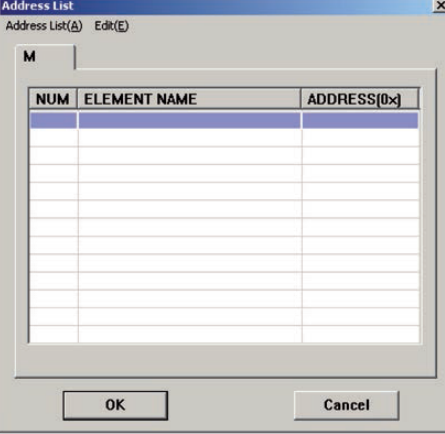

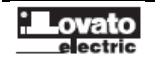

Ahora seleccionar "Edit", algunas opciones han cambiado.

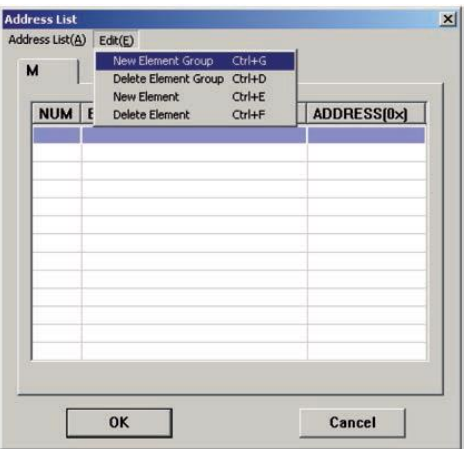

- New Element Group: Repite el trabajo previo.

- Delete Element Group: Borrar el grupo seleccionado.
- New Element: Crear un nuevo elemento el grupo seleccionado.
- Delete Element: Borrar un nuevo elemento en el grupo seleccionado.

## CREAR UN ELEMENTO NUEVO

Clic en "New Element":

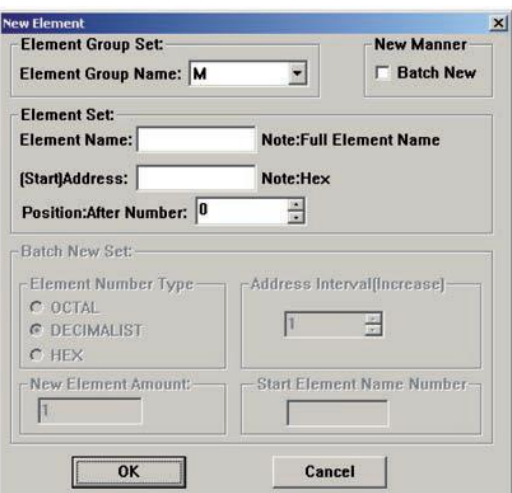

- Element Group Set: Seleccione el grupo de nuevos elementos.

- New Manner: Agregar un elemento o crear elementos como un lote.
- Element Set:
- 1. Element: Agregue el nombre del elemento.
- 2. (Start) Address: Dirección inicial de elementos creados como un lote.

3. Position: Dirección inicial.

Añadir un solo elemento:

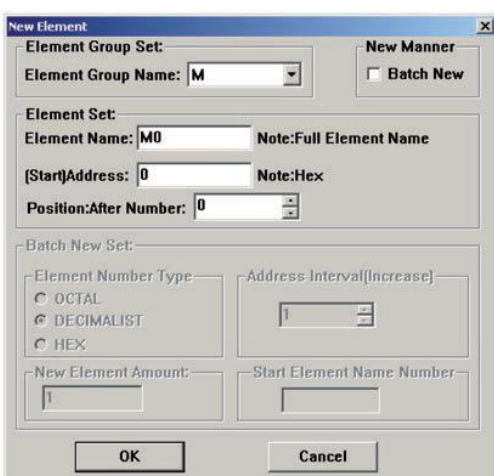

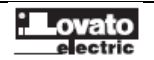

Haciendo Clic en "OK", habrá una nueva bobina llamada M0 en el grupo M. Su dirección es 0.

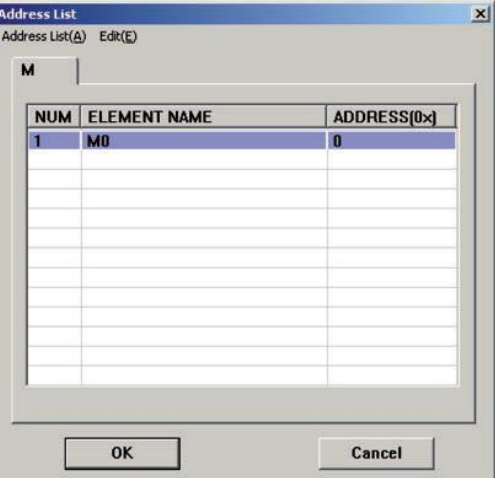

#### Crear elemento como un lote:

Seleccionar "Batch New Set"; la ventana de dialogo mostrará:

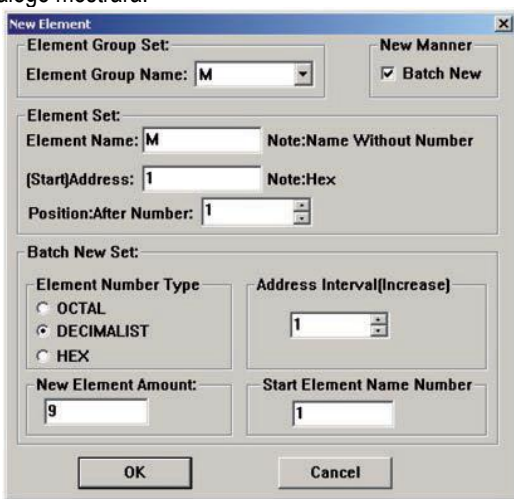

- Element Number Type: Establecer el tipo de número elemento como OCT, DEC o HEX.

Por ejemplo: Los elementos X, Y del LRD son octal pero los D, T, C son elementos decimales.

- Address Interval (Incremento): Establece el intervalo de dos elementos consecutivos.
- New Element Amount: Total de nuevos elementos.
- Start Element Name Number: Ajustar.el número de inicio del nombre del elemento.

Ajustando M1 como el elemento primero. La cantidad de nuevos elementos es 9. Su dirección es 1. Otros atributos son por defecto. Haga clic en "OK", los elementos del grupo M se muestran como a continuación:

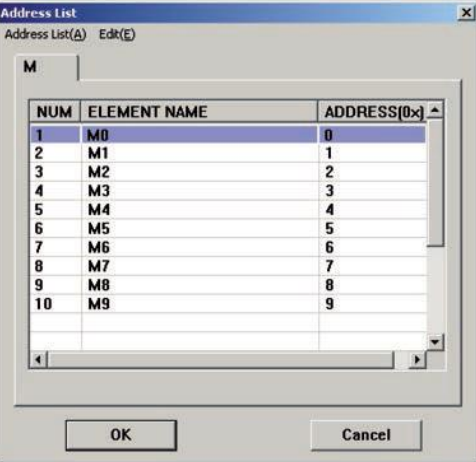

De acuerdo con el cuadro de diálogo, el resultado de la creación de elementos como un lote es la misma que la creación de elementos independientes. Si hay una cierta regla de estos elementos, se recomienda a los usuarios crear elementos como un lote.

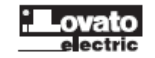

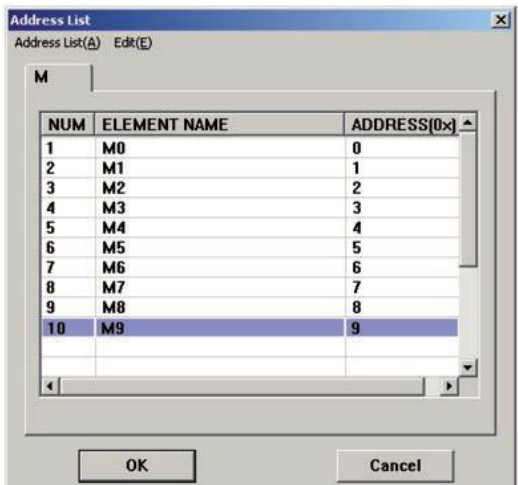

## Seleccionar "Edit"  $\rightarrow$  "Delete Element".

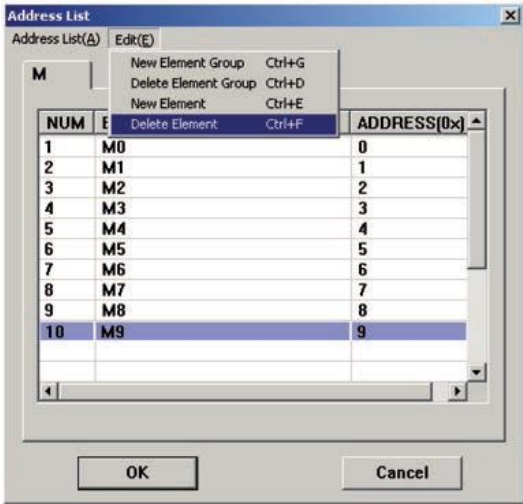

Seleccionar"Delete Element" y confirmar en la ventana de diálogo que aparecerá:

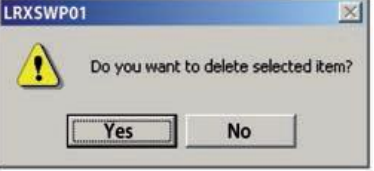

Una vez hecho clic en "YES" la lista de direcciones habrá cambiado;

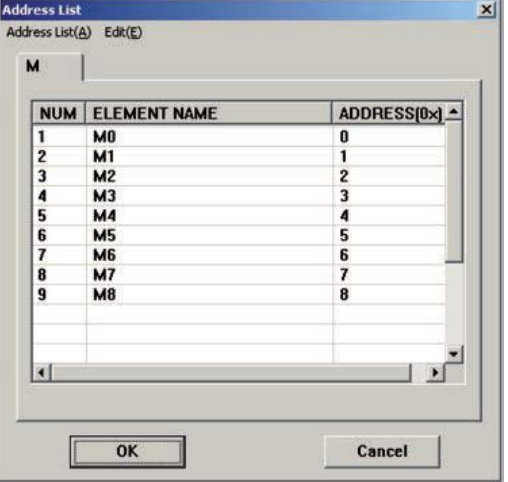

M9 habrá sido eliminado.

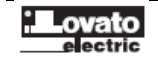

## **CAPÍTULO 5: COMUNICACIONES**

## PUERTO DE COMUNICACIÓN

LRXP01 tiene dos puertos de comunicación: COM1 y RS485; COM1 utiliza para descargar el programa (escribir) de los usuarios. RS485 se usa para la red decomunicaciones a través de la interfaz serie.

1. Enchufe macho en forma de D de 9 pines (COM1)

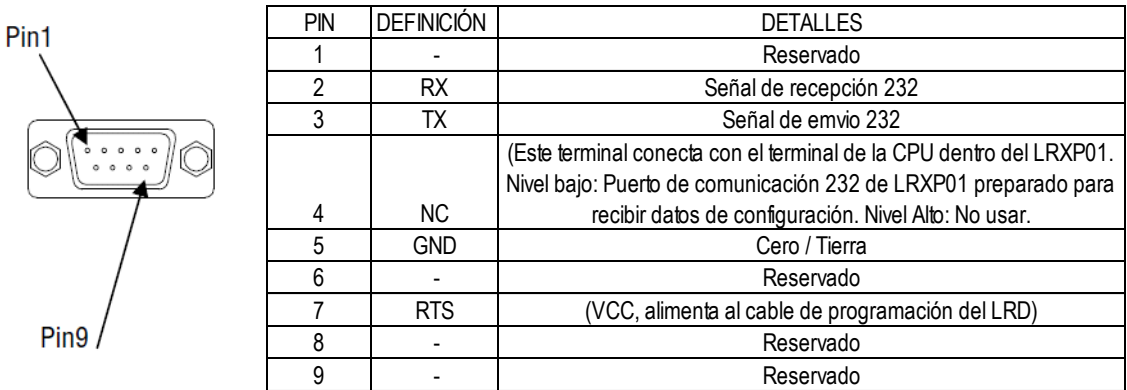

## 2. RS485 Puerto Serie

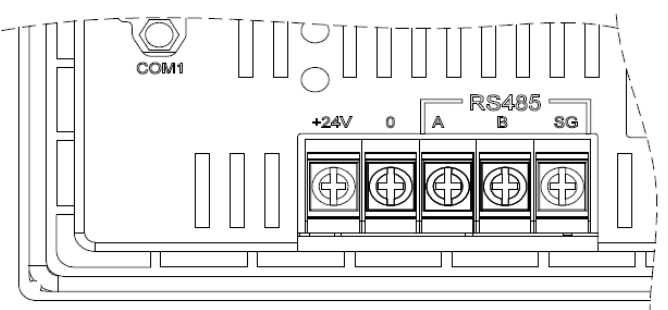

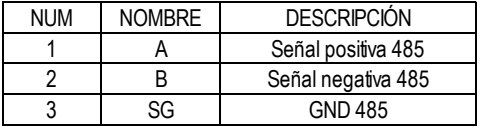

CONEXIONES DE COMUNICACIÓN LRXP01 cable de comunicación a PC – LRXC02

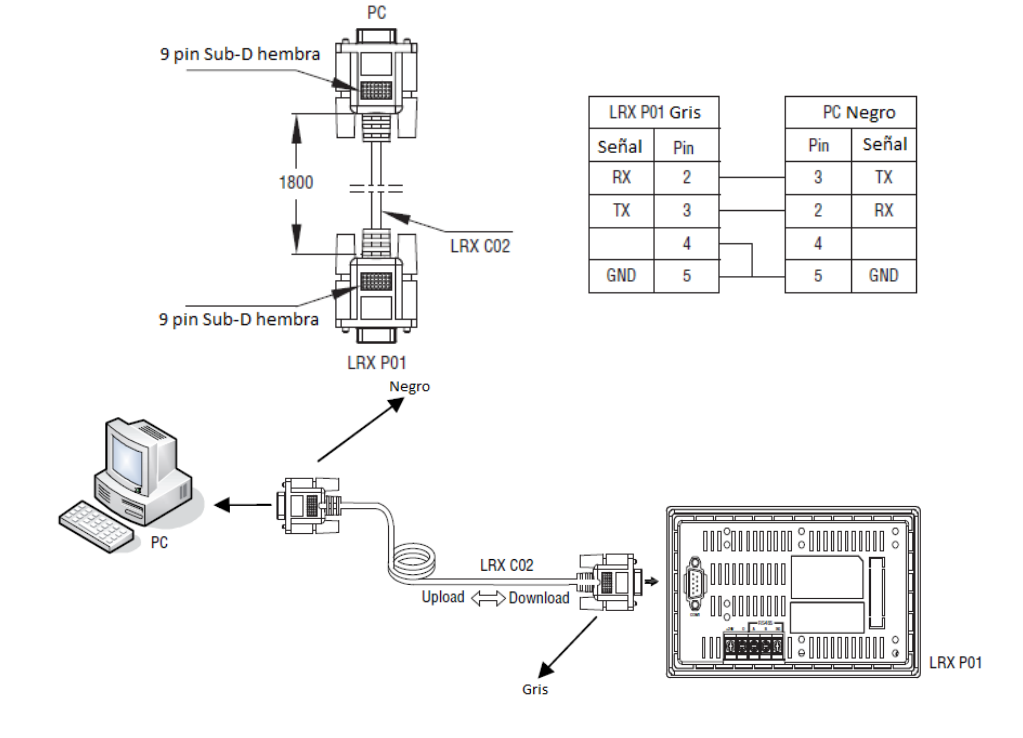

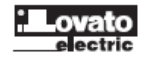

Conexión con el relé programable LRD mediante puerto RS232 de LRXP01- LRXC00

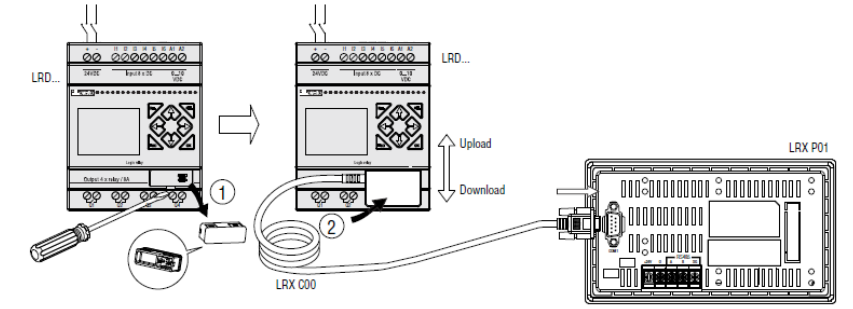

Conexión con el relé programable LRD mediante puerto RS485 del módulo de expansión LREP00

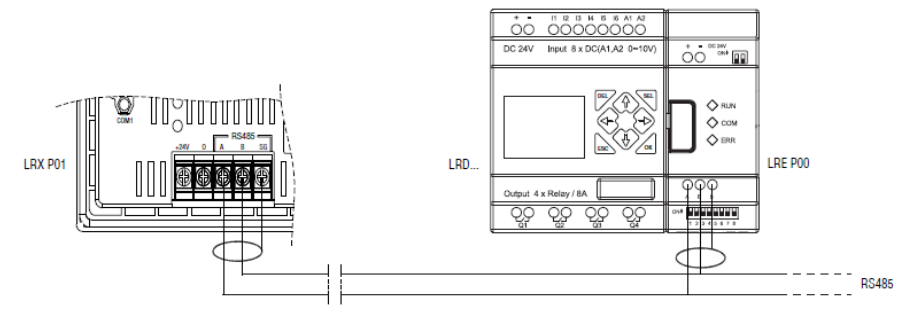

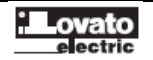